# **TOSHIBA**

# ログ収集システム **for e-STUDIO v1.30A**  メンテナンスガイド

© 2008 - 2021 Toshiba Tec Corporation All Rights Reserved 本書は、著作権法により保護されており、東芝テック株式会社の承諾がない場合、本書のいかなる部分も

その複写、複製を禁じます。

# 商標

- ・ Microsoft、Windows、Windows NT、またはその他のマイクロソフト製品の名称は、米国 Microsoft Corporation の米国およびその他の国における商標または登録商標です。
- ・ e-STUDIO、e-BRIDGE、TopAccess は、東芝テック株式会社の商標または登録商標です。
- ・ その他、本書および本ソフトウェアに掲載または表示されている会社名、製品名は、それぞれの会社の 商標または登録商標である場合があります。

#### 知的財産権

本書は、著作権法により保護されており、東芝テック株式会社(以下、「当社」といいます。)の承諾がない 場合、本書のいかなる部分もその複写、複製、転載を禁じます。

本書で使用される当社、当社の関係会社又はその他の会社等、各社の会社名ならびに各社の製品名又 はサービス名は、各社の商号、商標、標章に関する権利として、商標法、不正競争防止法及びその他の法 律で保護されています。これらを当社、当社の関係会社又はその他の会社等の許諾を得ることなく使用等 することはできません。

## 免責事項

次のいずれかに該当して発生した障害については、当社は責任を負いません。

- 1. 取扱説明書記載事項に反するお取り扱い、お取り扱い上のはなはだしい不注意および誤用による場合 2. 火災、天災、地変、自然災害、異常気象、異常電圧、これらに類する不可抗力事由による場合
- 3. 当社が認定するサービスエンジニア以外による改造、分解、移動、修理に起因する場合
- 4. 当社が推奨するコピー用紙、その他消耗品、部品以外の使用による場合
- 5. 当社が関与または関知しないハードウェア、ソフトウェアの使用、又はそれら等との接続、結合、組み合 わせに起因する場合
- 6. 上記以外の場合においても、本製品、オプション、およびそれらに付属または内蔵のソフトウェアの使 用または使用不能(故障、誤動作、ハングアップ、ウイルス感染その他の不具合を含むが、これに限定 されない)から生じた、逸失利益、データの損失、その他特別な、付随的、結果的、間接的損害をはじめ とする損害、および第三者からの請求等について、弊社がそのような損害の可能性について知らされ ていた場合であっても、弊社は一切責任を負いません。

OMJ190043A0 R191120W4301-TTEC Ver01 F 発行 2021 年 3 月

# 目次

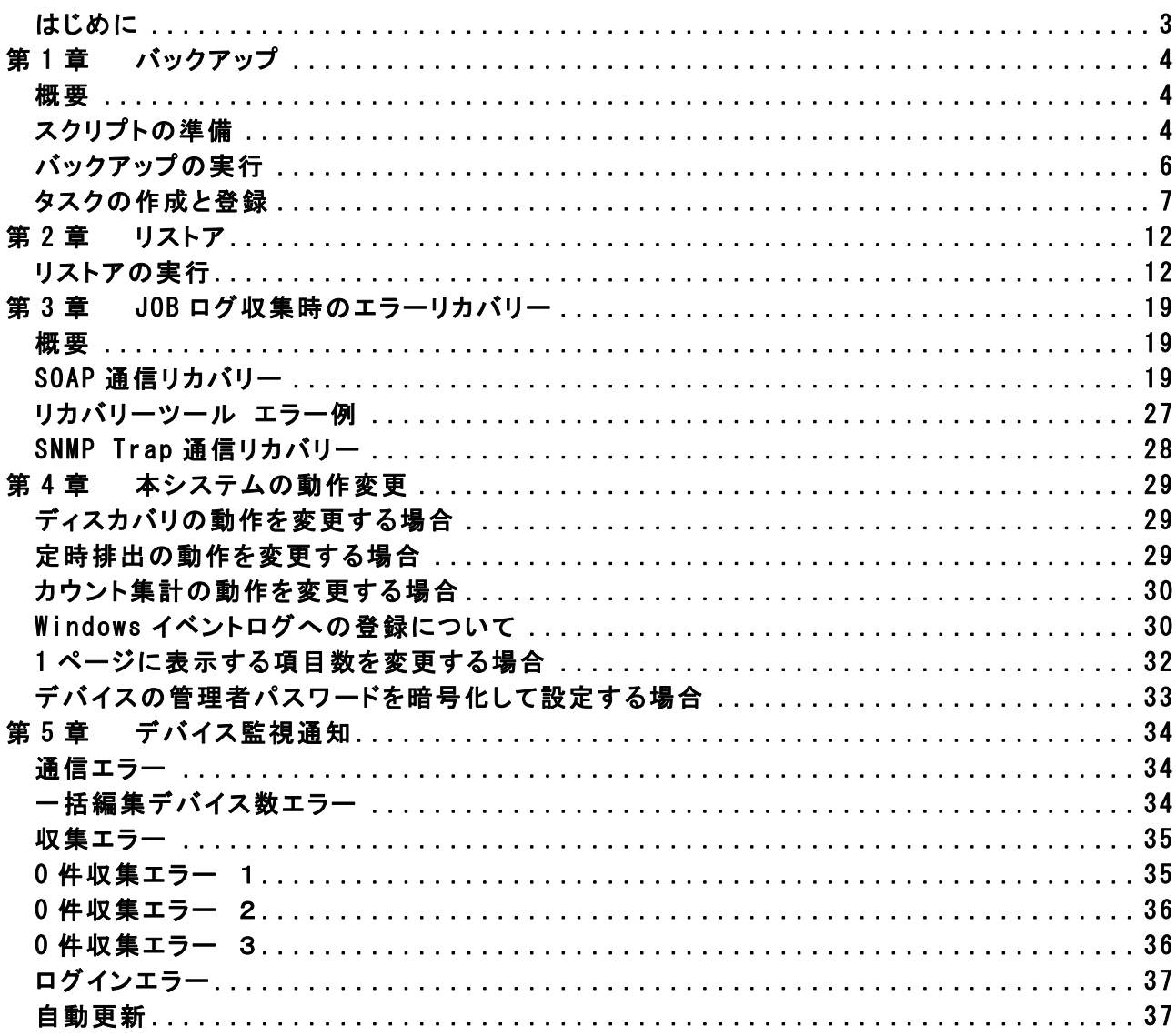

# <span id="page-2-0"></span>はじめに

本書ではログ収集システム for e-STUDIO(以降、本システム)の運用稼働中のメンテナンス手順、JOB ログ の復旧手順、本システムの監視条件定義方法を説明しています。

# <span id="page-3-0"></span>第1章 バックアップ

# <span id="page-3-1"></span>概要

データベースメンテナンスの概要を示します。

- (1) データベースバックアップ機能 データベースのバックアップを行います。
- (2) インデックスの再構築 インデックス(キー項目インデックスも含む)を再構築します。

※バックアップのスケジュール実行は Windows Server の「タスクスケジューラ」を使用します。

# <span id="page-3-2"></span>スクリプトの準備

本システムパッケージの【BackupScript】フォルダにバックアップ用の各種スクリプトが格納されています。

(1) メンテナンス実行バッチファイルの修正 データベース接続情報、各種格納フォルダ情報を編集します。

ファイル名【MFPMaintenance.bat】

・データベース接続情報

ファイル上部の「DB 接続用変数」を実行環境に合わせて編集します。

REM DB 接続用変数 set DBUser=sa set DBPassword=mfpjob set DBServer=mfpjobsv¥SQLEXPRESS set DBName=MFP

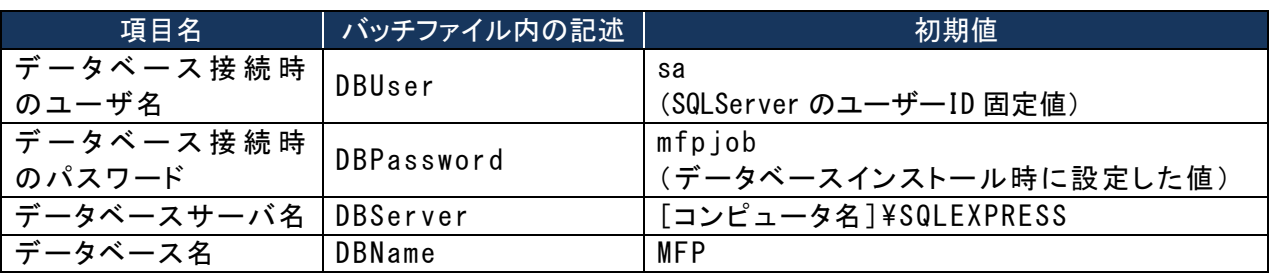

・ログ収集システムセットアップ情報

ファイル上部の「メンテナンスフォルダ変数」を実行環境に合わせて編集します。

REM メンテナンスフォルダ変数

set MFPBackUpBasePath=E:¥Backup

set MFPBackUpDBPath=%MFPBackUpBasePath%\%DBName%

set MFPBackupScriptPath=C:\MFPSystem\BackupScript

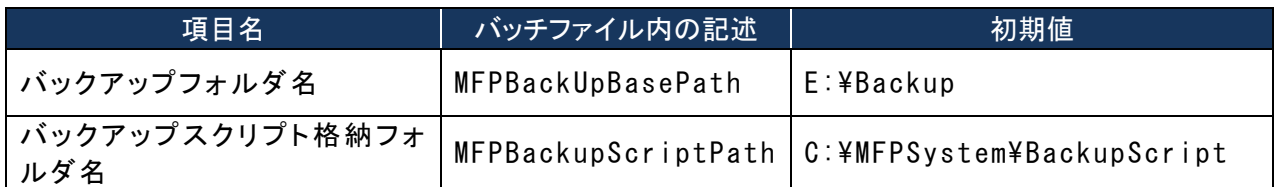

(2) データベースバックアップスクリプトファイルの修正 データベースバックアップファイル情報を編集します。

ファイル名【MFPDBBackup.sql】

・データベースバックアップファイル情報 バックアップファイル名を実行環境に合わせて編集します。

BACKUP DATABASE [MFP] TO DISK = N'E:\BackUp\MFP\MFP\_bak' WITH NOFORMAT, NOINIT, NAME = N'MFP- 完 全 データベース バックアップ ', SKIP, NOREWIND, NOUNLOAD, STATS = 10 GO

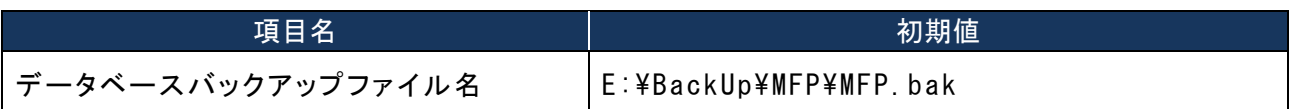

(3) 本システムファイルバックアップバッチファイルの編集 本システムファイルのバックアップバッチファイルのセットアップ情報を編集します。

ファイル名【FileBackUp.bat】

・本システムセットアップ情報

セットアップ情報を実行環境に合わせて編集します。

set CopySrc=C:\MFPSystem

set CopyDest=E:\Backup\MFPSystemBackUp

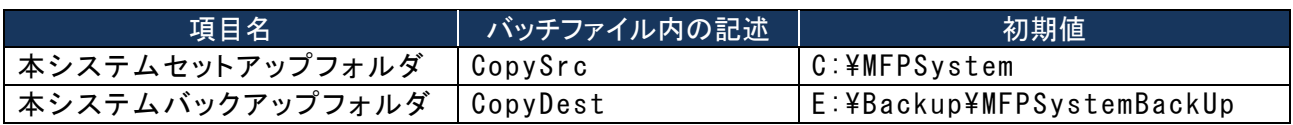

# <span id="page-5-0"></span>バックアップの実行

バックアップを手動で実行する場合は、コマンドプロンプトを管理者権限で起動し、カレントディレクトリを [MFPSystem]フォルダに移動してから"MFPMaintenance.bat"を実行します。

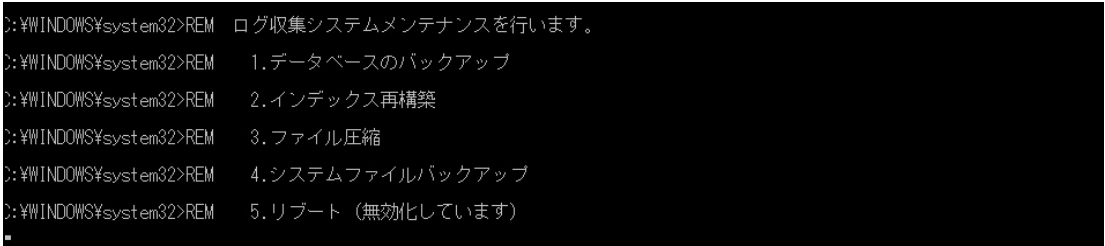

バックアップ結果は【インストールドライブ:\ BackUp \YYYYMMDD(バックアップ実行日時)\ MFP.bak】に保存 されます。

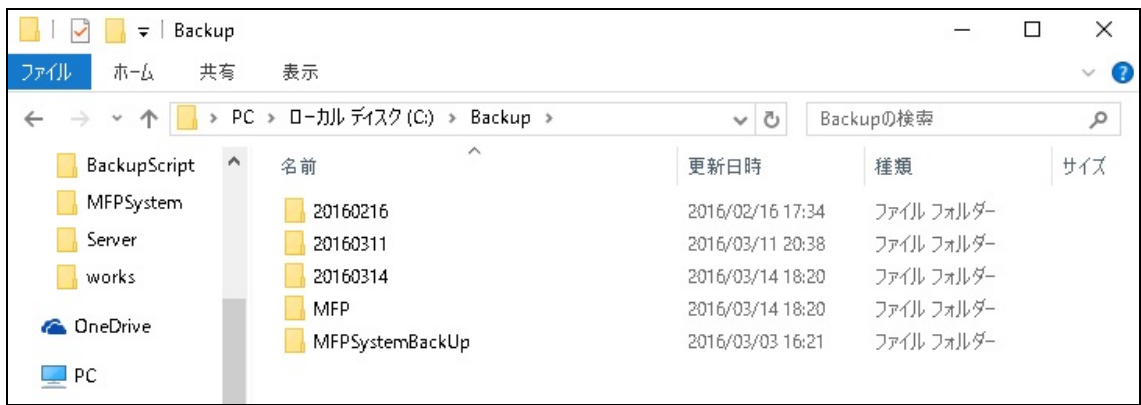

# <span id="page-6-0"></span>タスクの作成と登録

バックアップをスケジュール実行する場合は、Windows Server の「タスクスケジューラ」にタスクを登録しま す。

- (1) 「タスクスケジューラ」の起動
	- [スタート]>[Windows 管理ツール]>[タスクスケジューラ]を起動します。

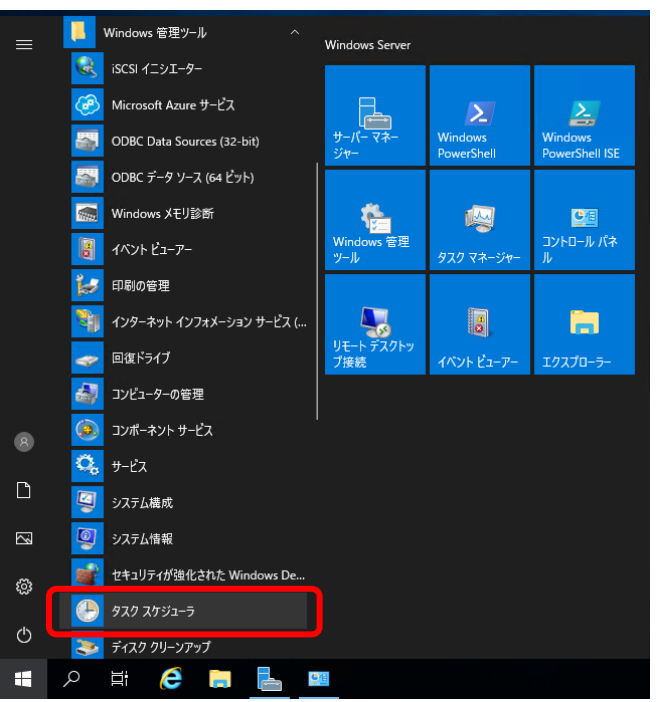

(2) タスクの作成

「タスクスケジューラライブラリ」上で右クリックし「タスクの作成」をクリックします。

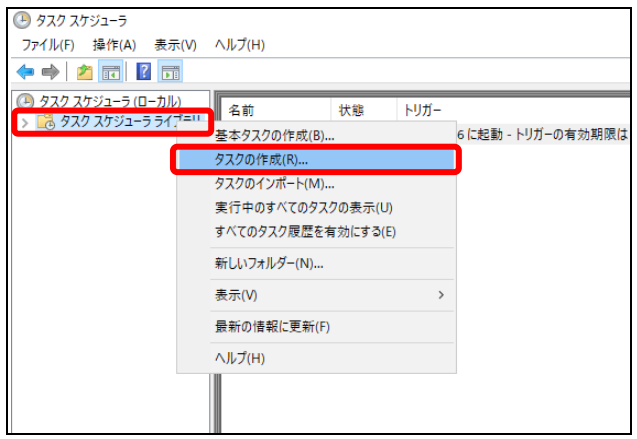

[タスクの作成]画面の[全般]タブにて以下の設定値の入力を行います。

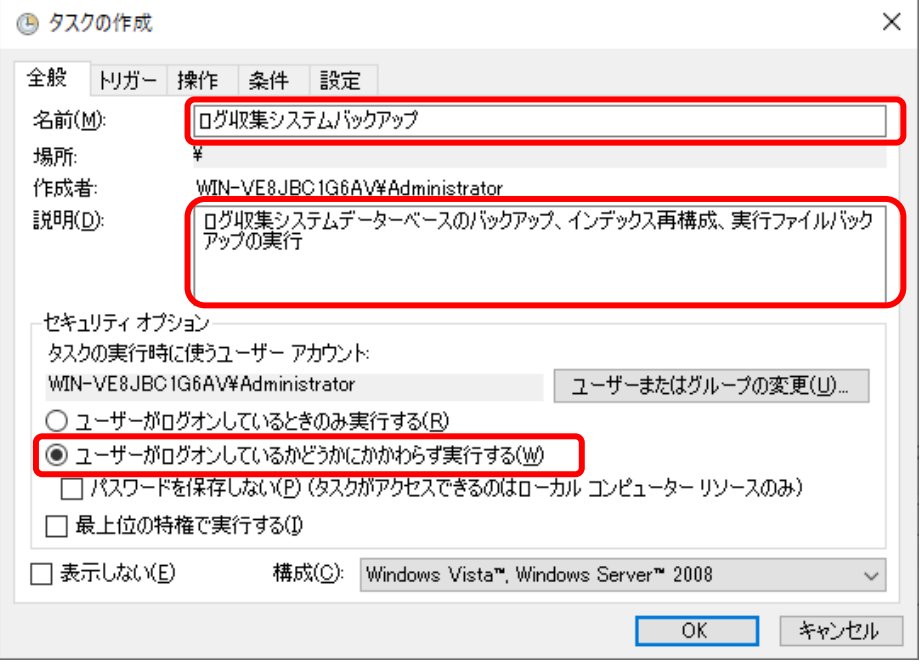

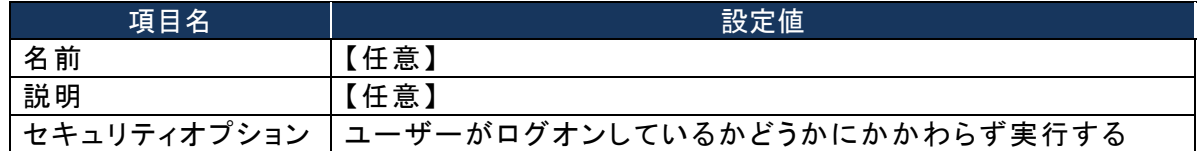

[タスクの作成]画面の[トリガ]タブにて「新規」ボタンをクリックします。

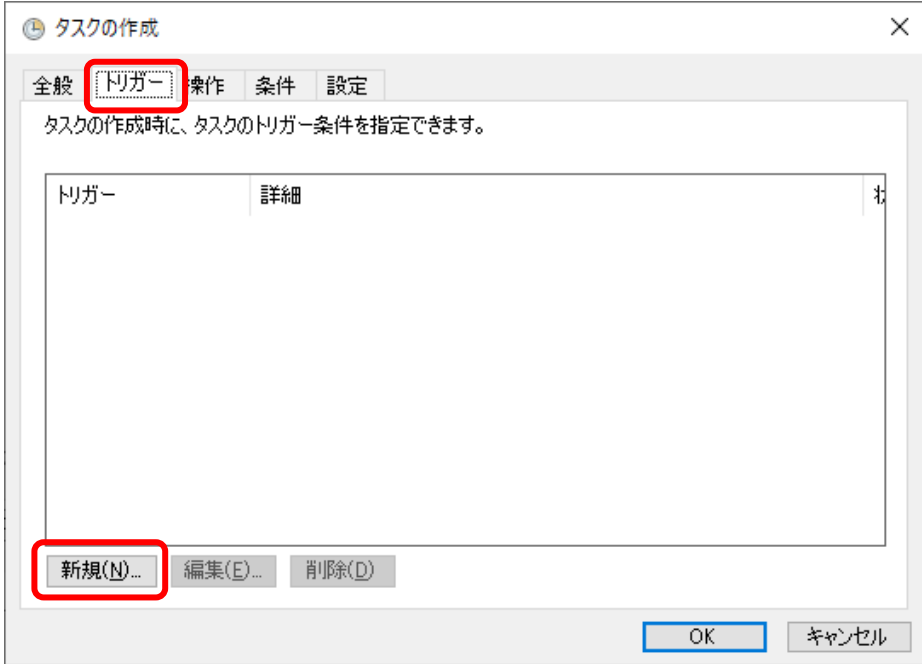

[新しいトリガー]画面にて以下の設定値の入力を行い「OK」ボタンをクリックします。

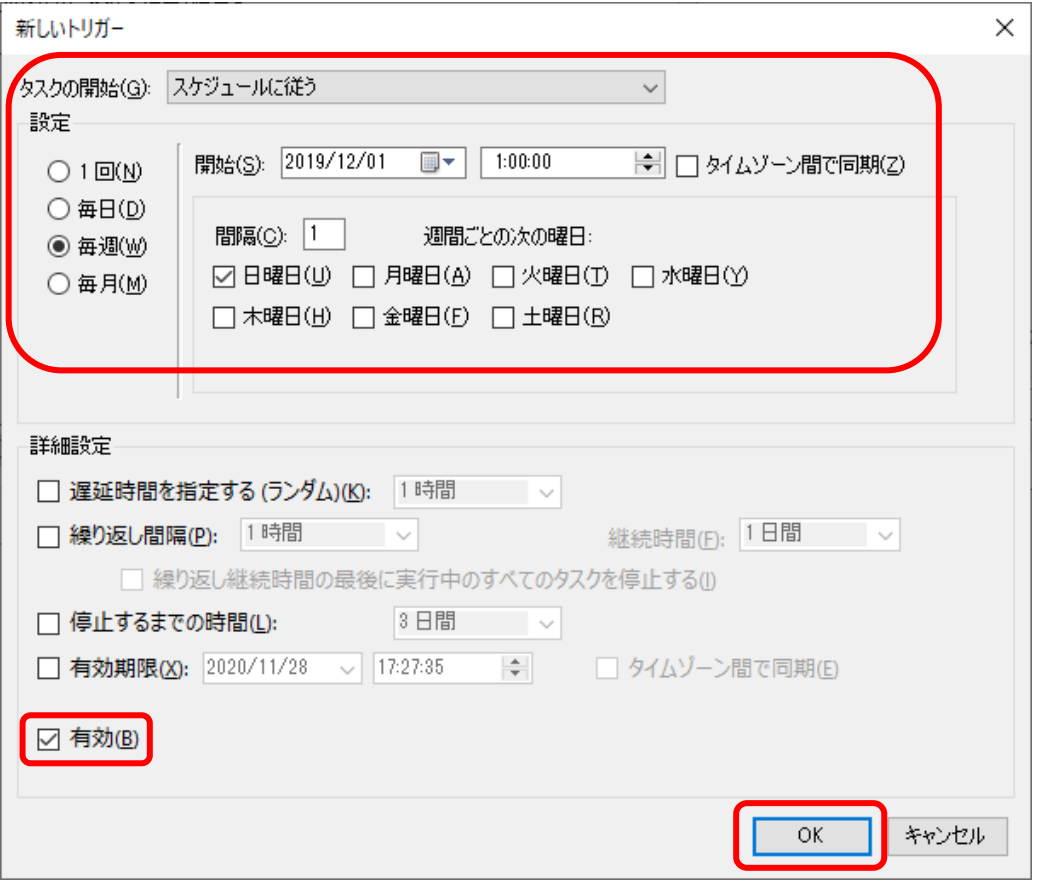

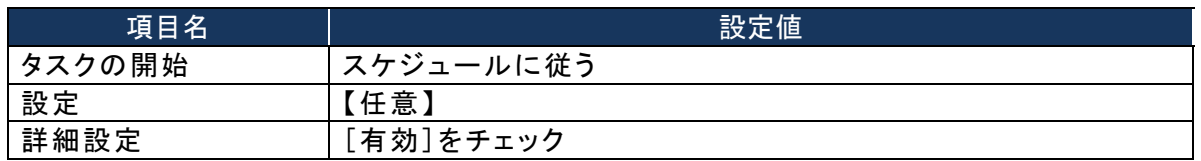

[タスクの作成]画面の[操作]タブにて「新規」ボタンをクリックします。

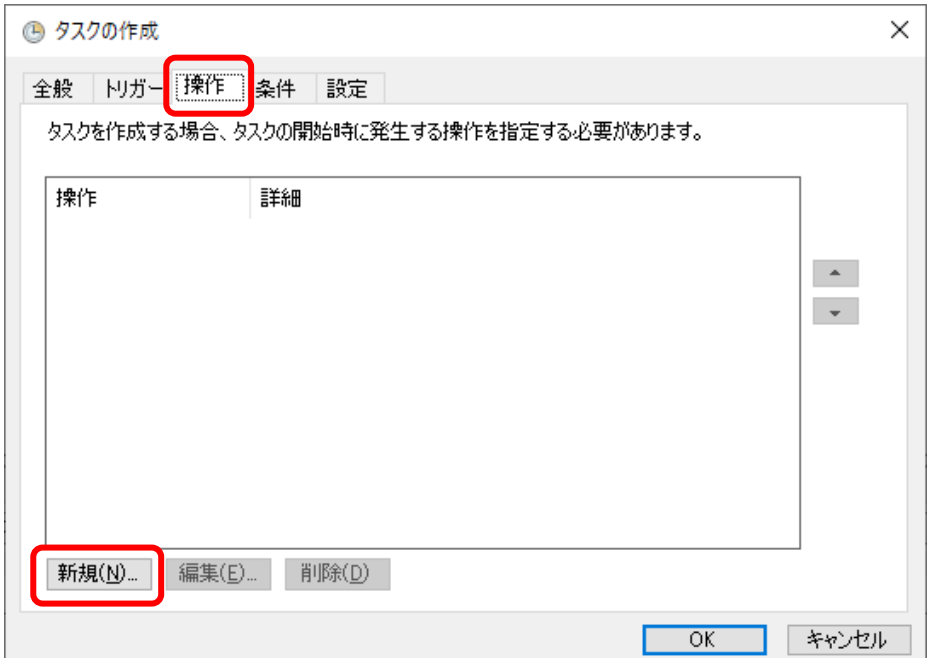

[新しい操作]画面で以下の設定値の入力を行い「OK」ボタンをクリックします。

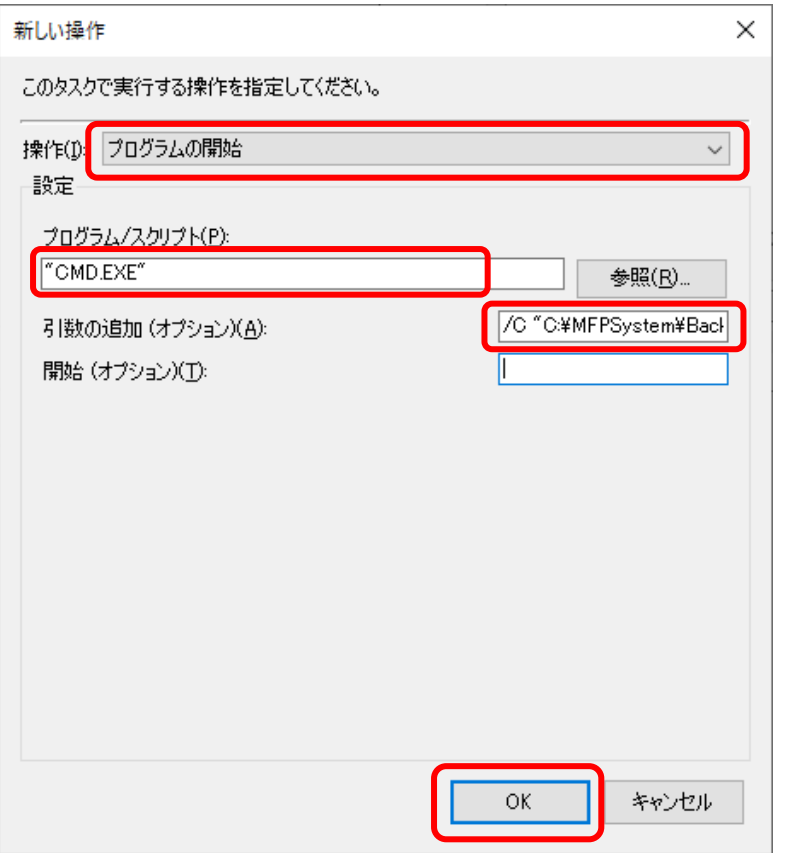

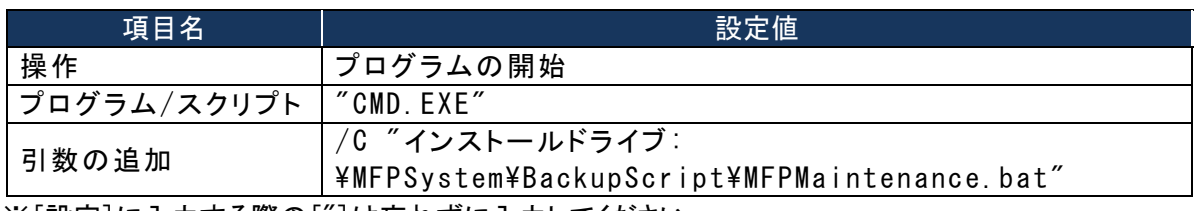

※[設定]に入力する際の["]は忘れずに入力してください。

[タスクの作成]画面にて「OK」ボタンをクリックします。

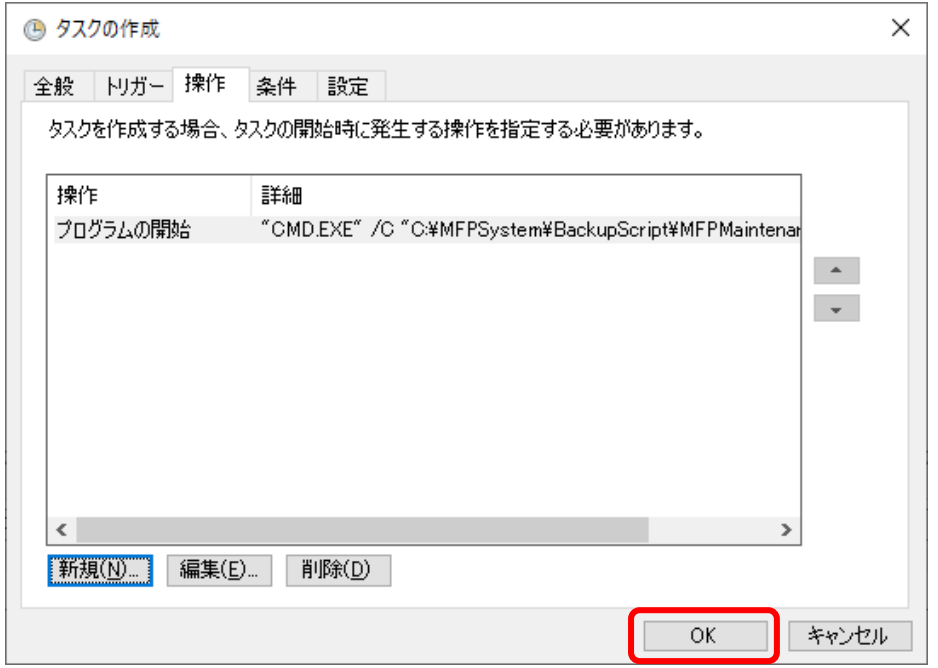

タスクスケジューラのユーザアカウント情報確認画面が表示されます。 タスクを実行するユーザアカウント情報を入力し、「OK」ボタンをクリックします。

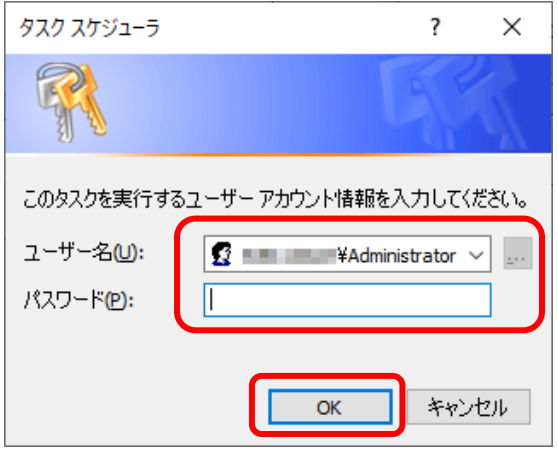

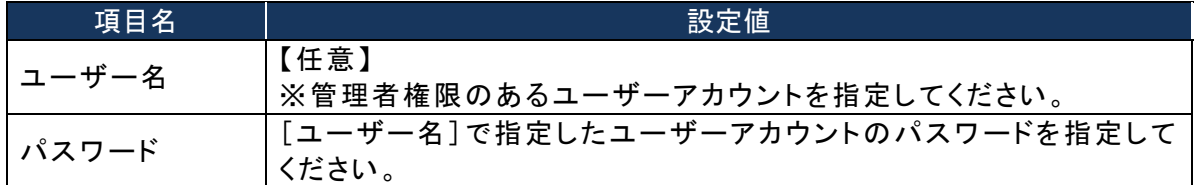

# <span id="page-11-0"></span>第2章 リストア

## <span id="page-11-1"></span>リストアの実行

- (1) 本システムのサービスの停止 ・MFPServiceSystem ・MFPServiceTimer ・MFPServiceTrap の各サービスを停止してください。
- (2) SQL Server Management Studio の起動 「SQL Server Management Studio」を起動、ログインします。
- (3) 復元メニューの選択
	- 該当データベースを右クリックし、[タスク]>[復元]>[データベース]を選択します。

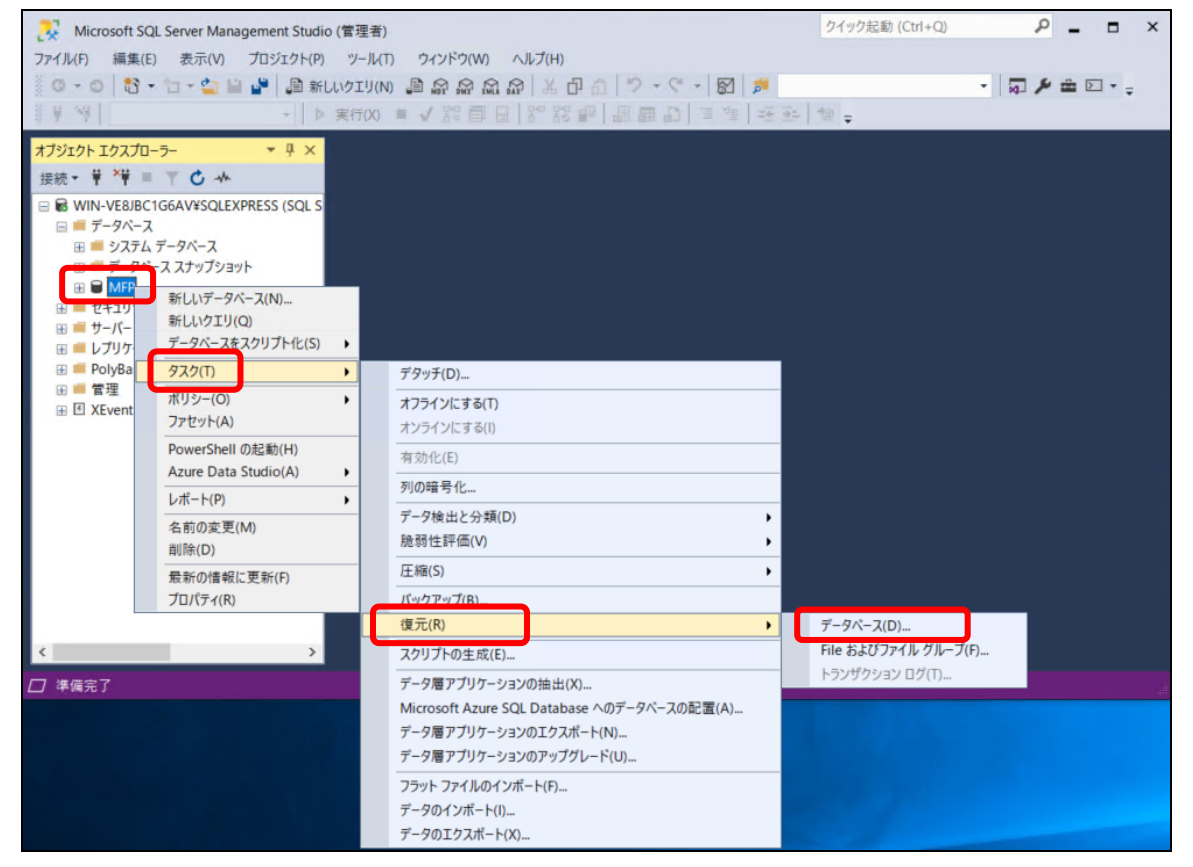

# (4) 復元元デバイスの選択

[データベースの復元]画面にて転送先データベースとして「MFP」を選択します。 ソースに[デバイス]を選択し、右のボタンをクリックします。

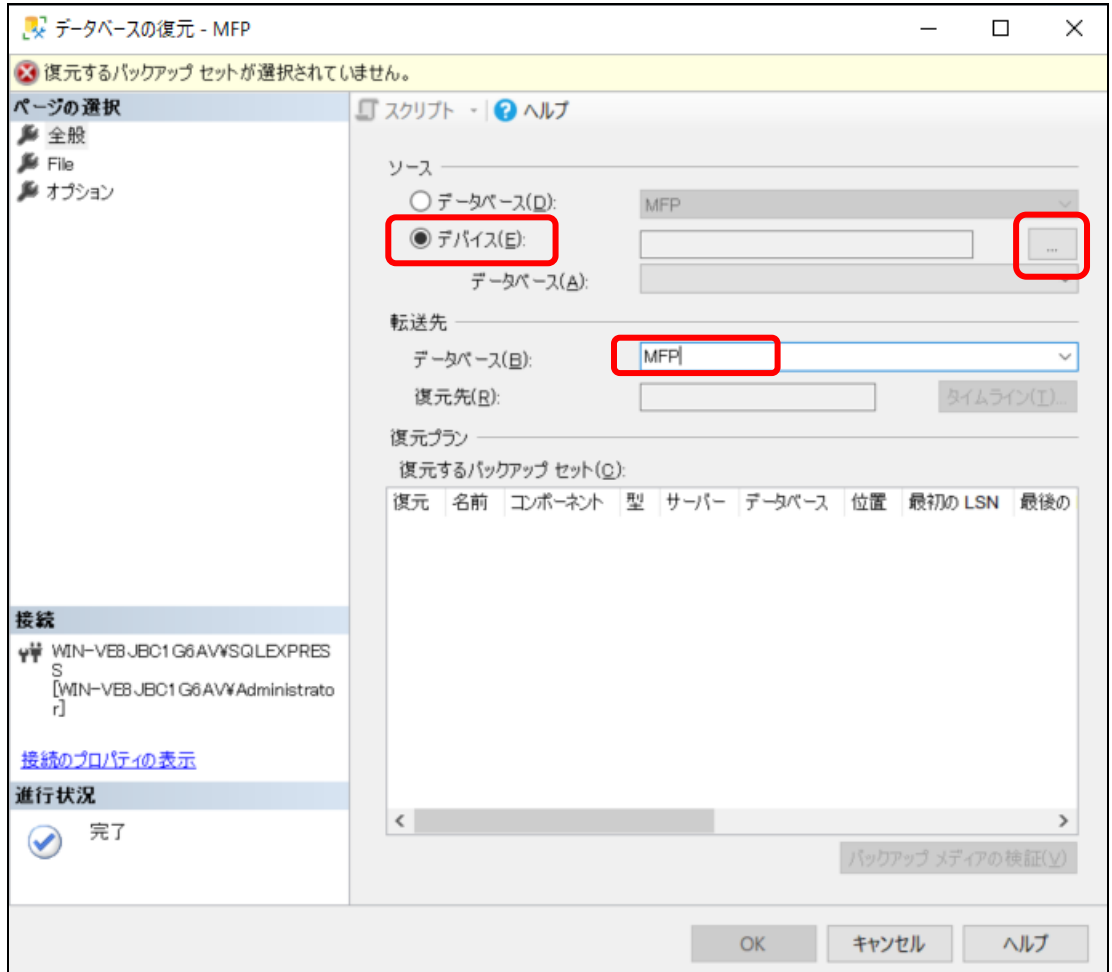

※お使いの SQLServer のバージョンによっては表示箇所が異なります

[バックアップデバイスの選択]画面で「追加」ボタンをクリックします。

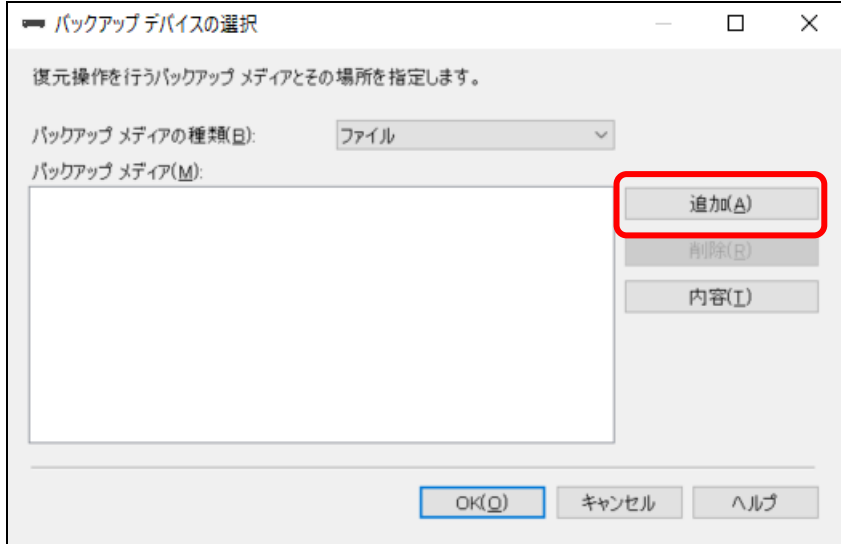

[バックアップファイルの検索]画面でデータベースのバックアップファイル(MFP.bak)を選択し、「OK」 ボタンをクリックします。

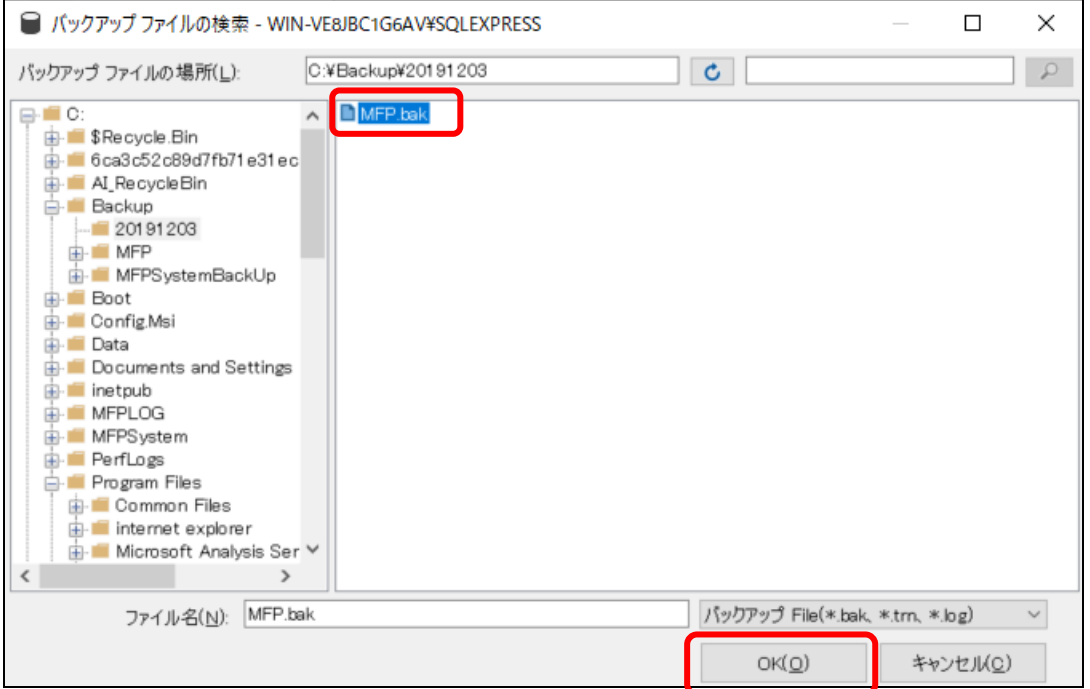

# [バックアップデバイスの選択]画面で「OK」ボタンをクリックします。

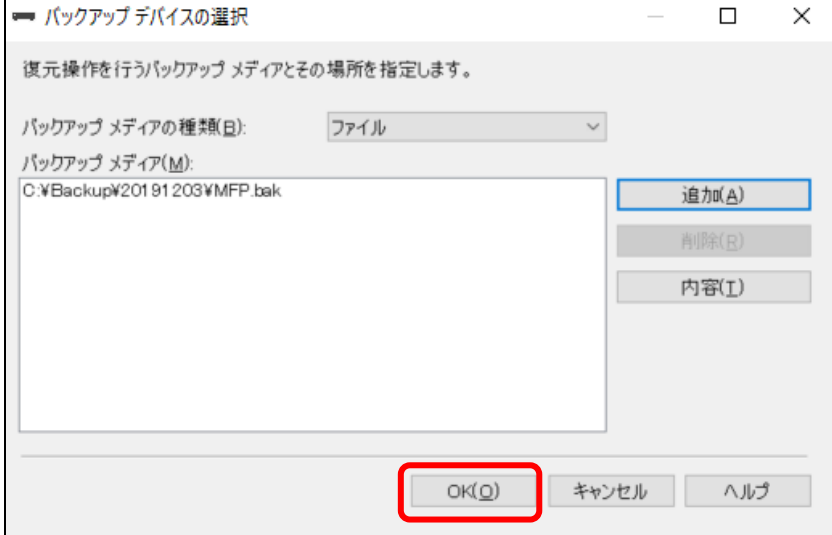

初期値ではリストア先のフォルダがシステム標準の場所になっていますので、LCS インストール時に 指定した場所に変更してください。

- ① [データベースの復元]画面で「File」を選択します。
- ② 「すべてのファイルをフォルダーに移動する」をチェックします。
- 3 フォルダ指定ボタン□をクリックします。
- ④ [フォルダの検索]画面で、LCSインストール時に選択したフォルダを指定します。
- ⑤ 「OK」ボタンをクリックします。

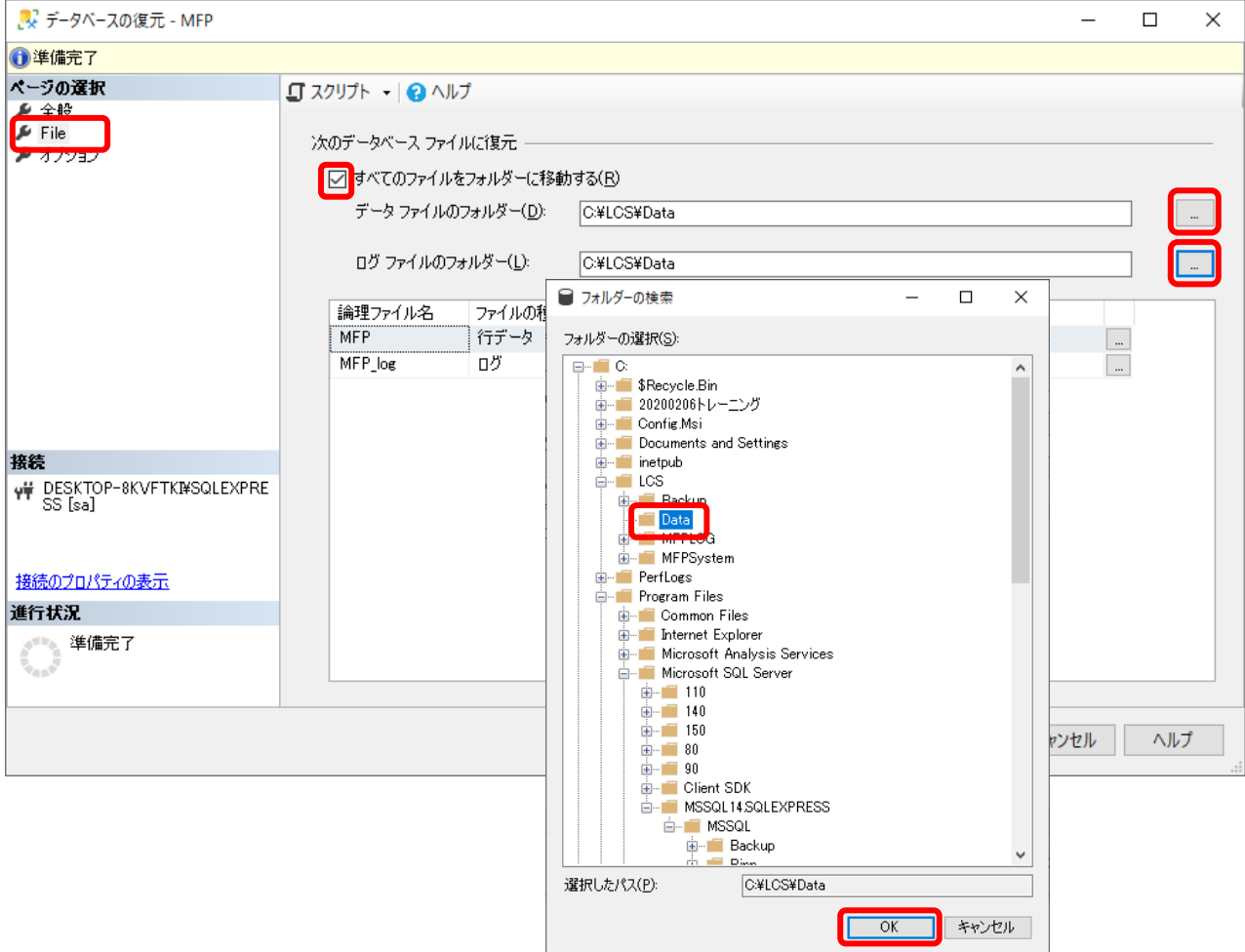

[データベースの復元]画面の「復元するバックアップセット」で「復元」欄のチェックボックスをチェック し、「ページの選択」の「オプション」をクリックします。

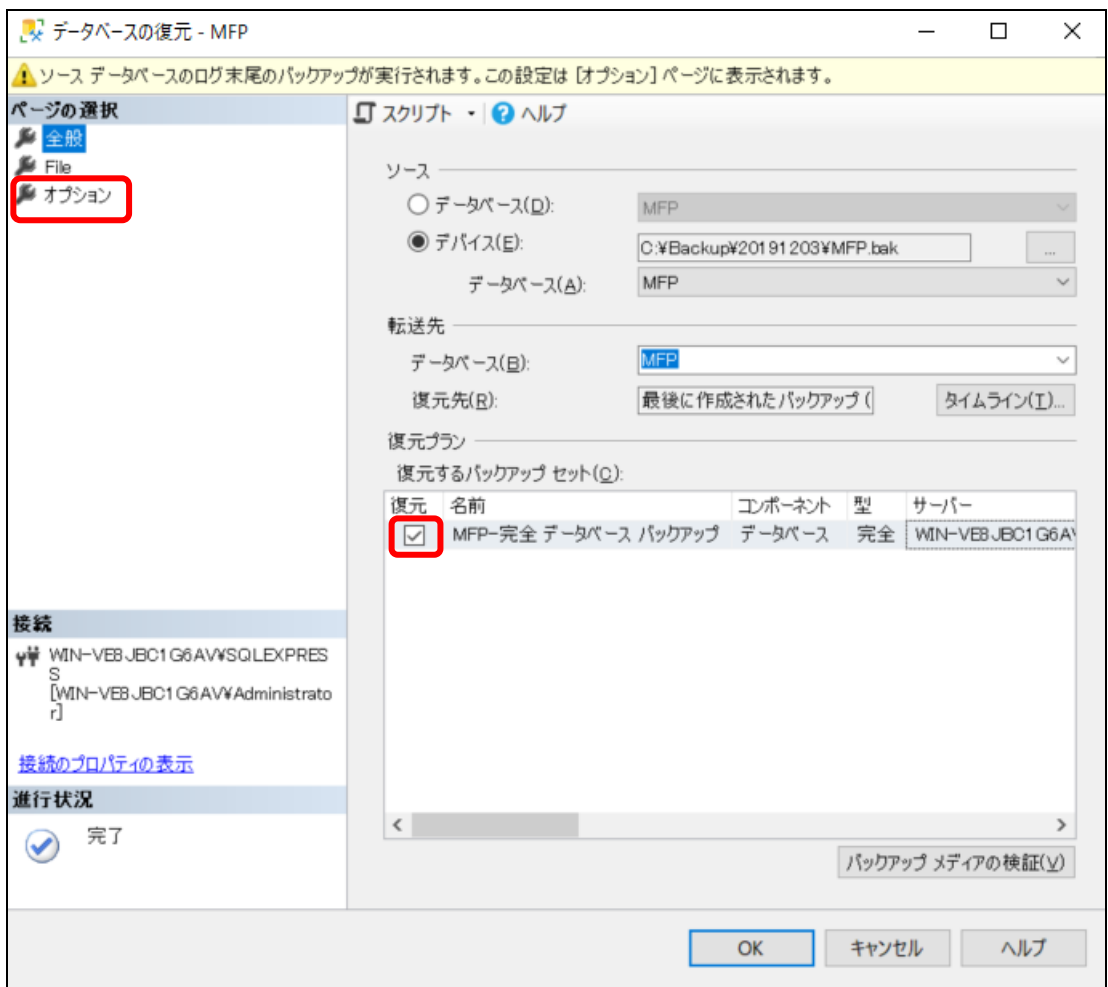

(5) 復元オプション/復旧状態の指定 復元オプション/復旧状態として、以下を選択します。 「復元の前にログ末尾のバックアップを実行する」のチェックを外してください。 [OK]ボタンをクリックするとりストアが開始されます。

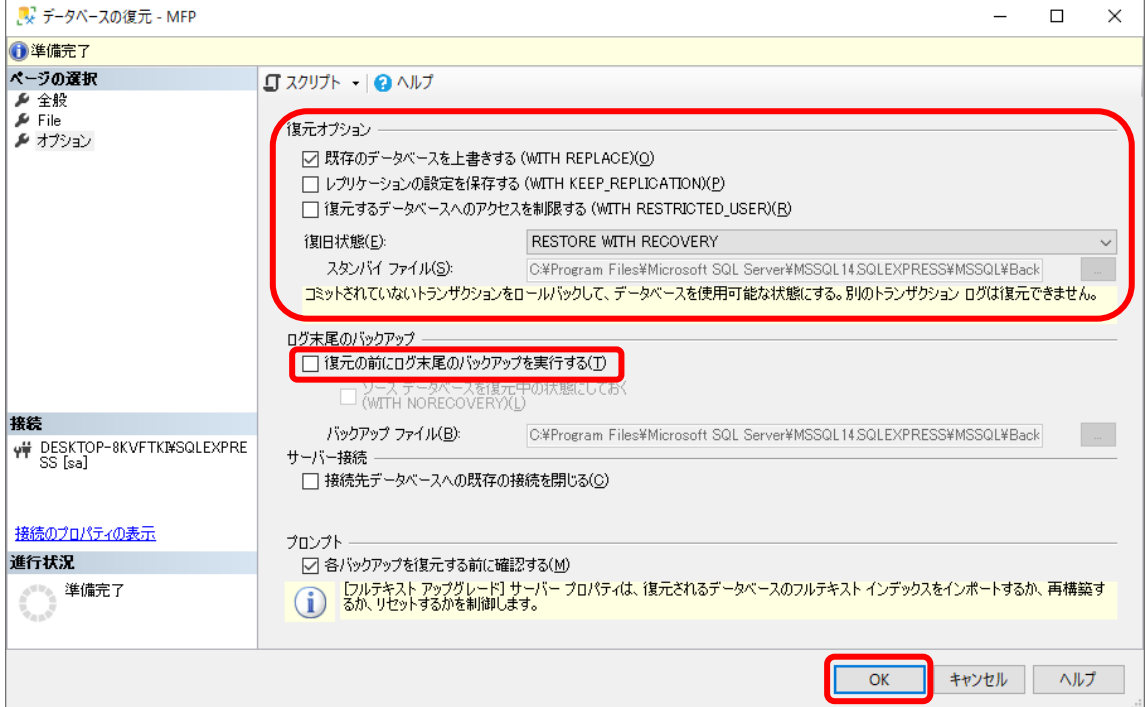

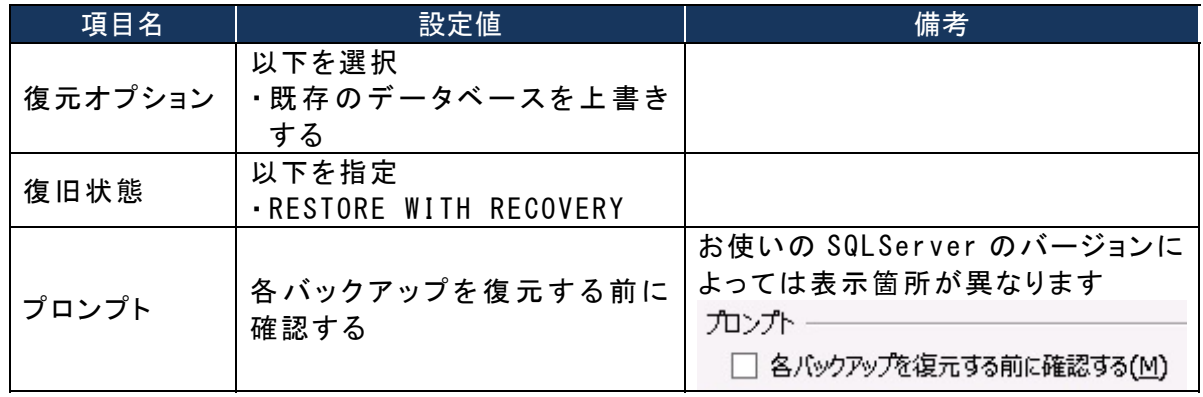

リストアが正常に完了すると下記画面が表示されます。

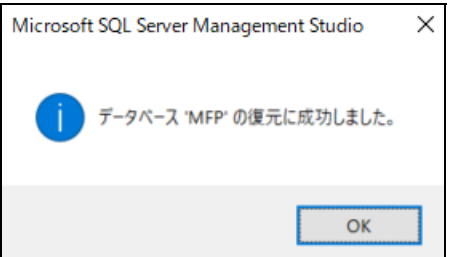

(6) 本システムのサービスの起動 ・MFPServiceSystem ・MFPServiceTimer ・MFPServiceTrap の各サービスを起動してください。

# <span id="page-18-0"></span>第3章 JOB ログ収集時のエラーリカバリー

#### <span id="page-18-1"></span>概要

JOB ログ収集時に通信上の問題や DB との整合性の問題等が発生した場合、JOB ログを DB に登録できない 場合があります。登録できない JOB ログデータは【インストールドライブ:\MFPSystem\ErrorLog】に格納され ます。

登録できなかった JOB ログを DB に登録する方法について説明します。

◇ 「SOAP [通信リカバリー」](#page-18-2)

◇ 「SNMP Trap [通信リカバリー」](#page-27-0)

#### <span id="page-18-2"></span>SOAP 通信リカバリー

拡張子が XML のファイルについてはリカバリーツールを用いて JOB ログ情報の表示・XSD 検証・DB 登録等を 行うことができます。

# リカバリーツールの起動

リカバリーツール"MFPJobLogRecovery.exe"を管理者権限で起動します。 【インストールドライブ:\MFPSystem\bin\MFPJobLogRecovery.exe】

リカバリーツールの起動時に「動作設定」で指定されているエラーログ格納フォルダに出力された XML ファイ ルの一覧を表示します。

【インストールドライブ:\MFPSystem\ErrorLog】

ステータスの表示内容は以下のとおりとなります。

【未検証】 : 起動時

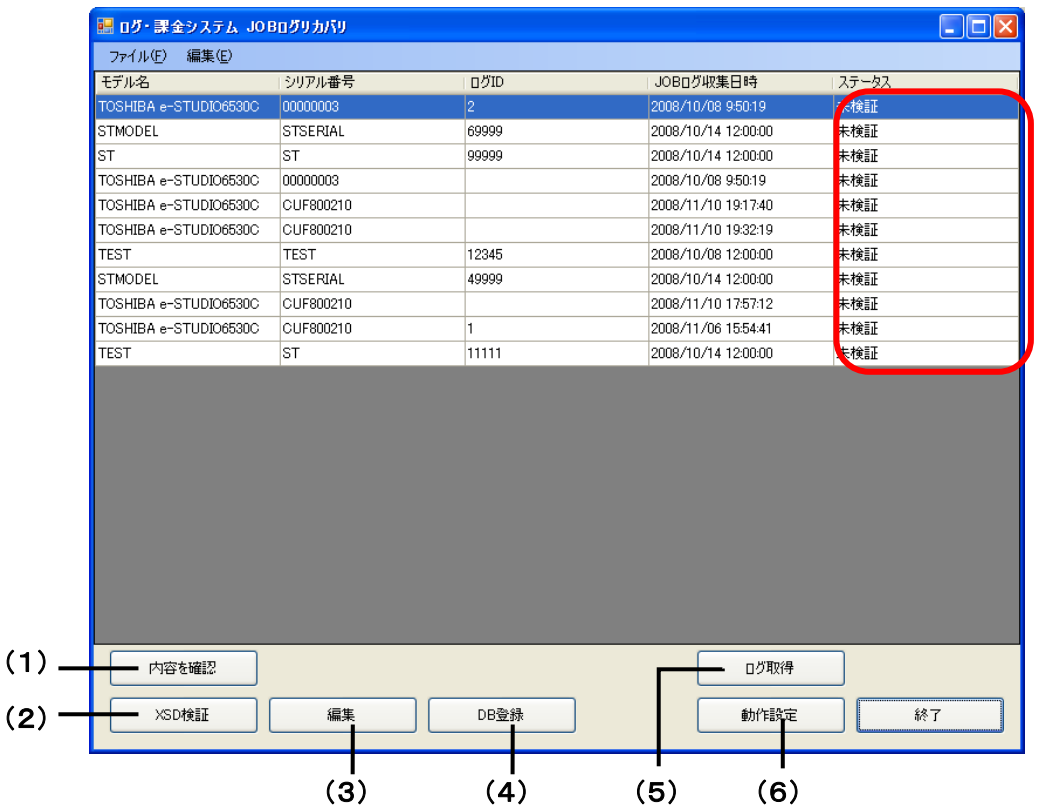

# (1) XML ファイルの確認 <「内容を確認」ボタン>

起動画面より内容を確認したい XML ファイルを選択し「内容を確認」ボタンをクリックします。 ※複数選択可

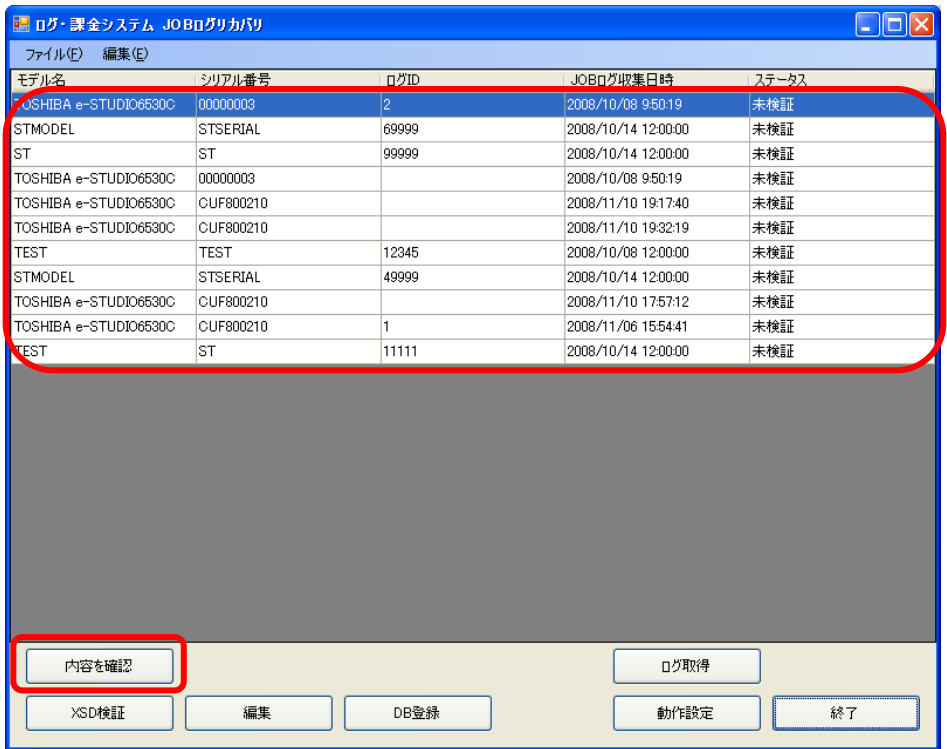

# (2) 検証 <「XSD 検証」ボタン>

起動画面より XSD 検証を行いたい XML ファイルを選択し「XSD 検証」ボタンをクリックします。 ※複数選択可

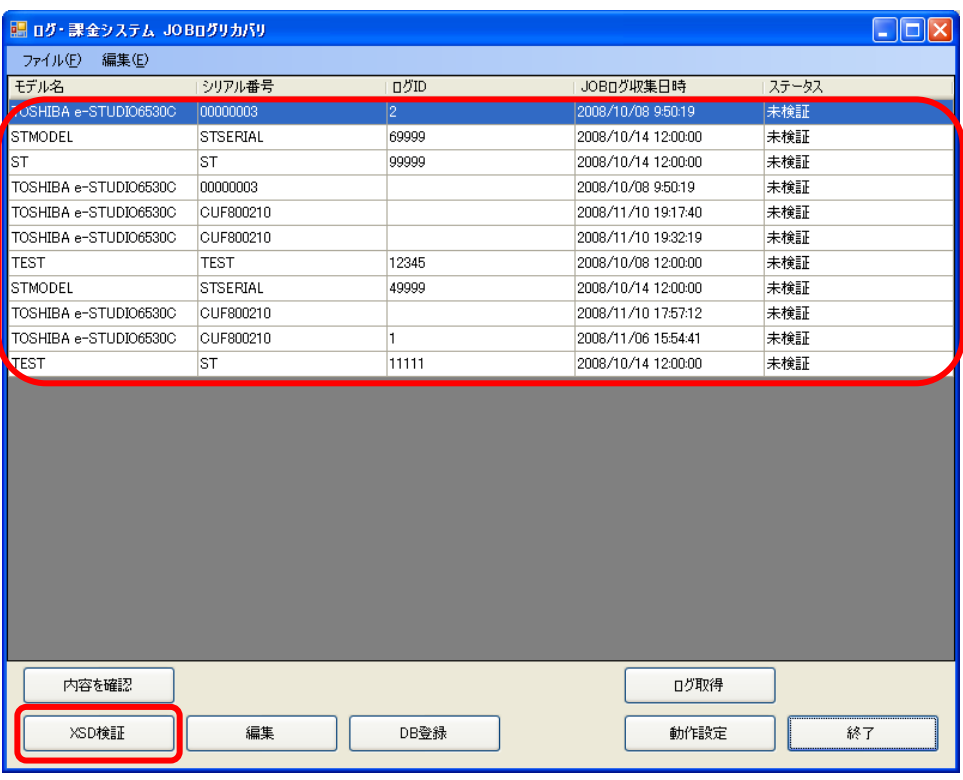

ステータスの表示内容は以下のとおりとなります。 【未登録】 : XSD 検証で問題がない場合 【XSD 検証失敗】 : XSD 検証で問題がある場合

# XSD 検証結果画面が表示されます。

一覧表で選択した XML ファイルに対して XSD(MBLALog.xsd)を使用して内容検証を行い、サブ画面 にて検証結果が表示されます。

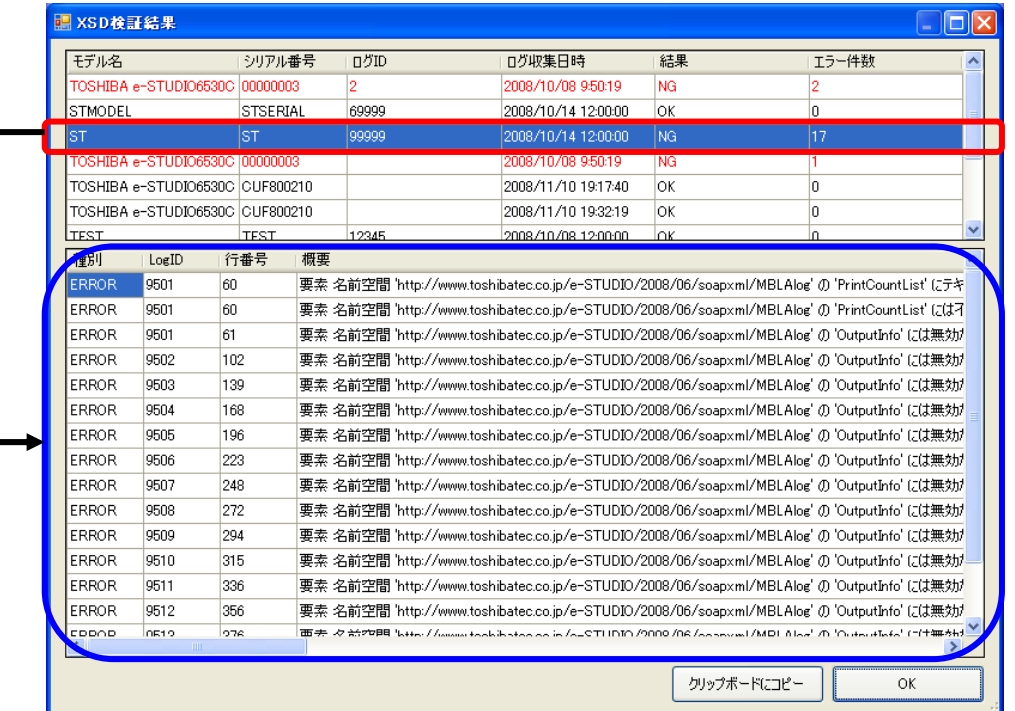

# (3) リカバリー(編集) <「編集」ボタン>

起動画面より XML 編集を行いたい XML ファイルを選択し「編集」ボタンをクリックします。 ※複数選択可

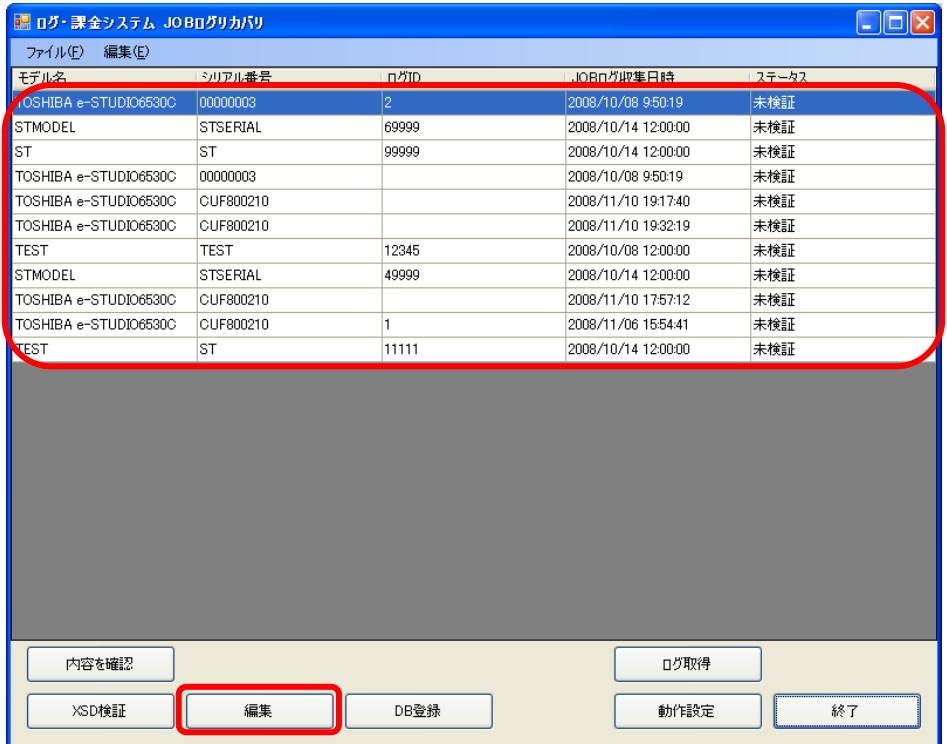

# (4) リカバーしたデータの登録 <「DB 登録」ボタン>

起動画面より DB 登録を行いたい XML ファイルを選択し「DB 登録」ボタンをクリックします。 ※複数選択可

登録が完了した XML ファイルは「動作設定」で指定されているバックアップフォルダに移動します。 【インストールドライブ:\MFPSystem\ErrorLog\Backup】 ※「動作設定」によりバックアップの有無の選択可

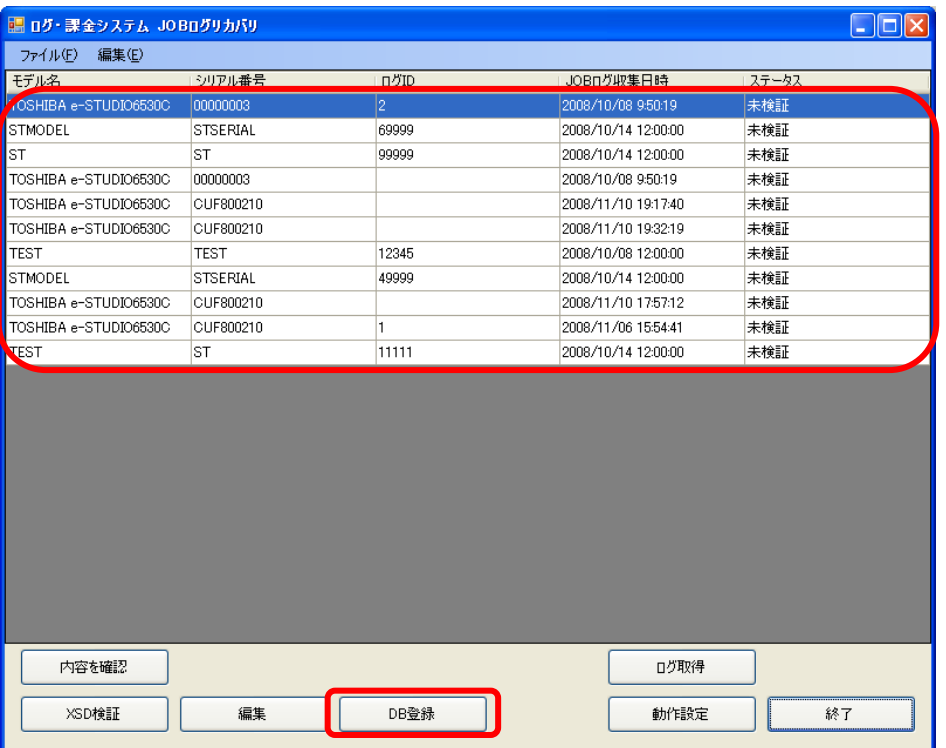

ステータスの表示内容は以下のとおりとなります。

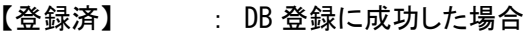

【登録失敗】 : DB 登録に失敗した場合

# (5) MFP からのログ取得による検証<「ログ取得」ボタン>

MFP から直接ログを取得し内容を確認したい場合、起動画面より「ログ取得」ボタンをクリックします。

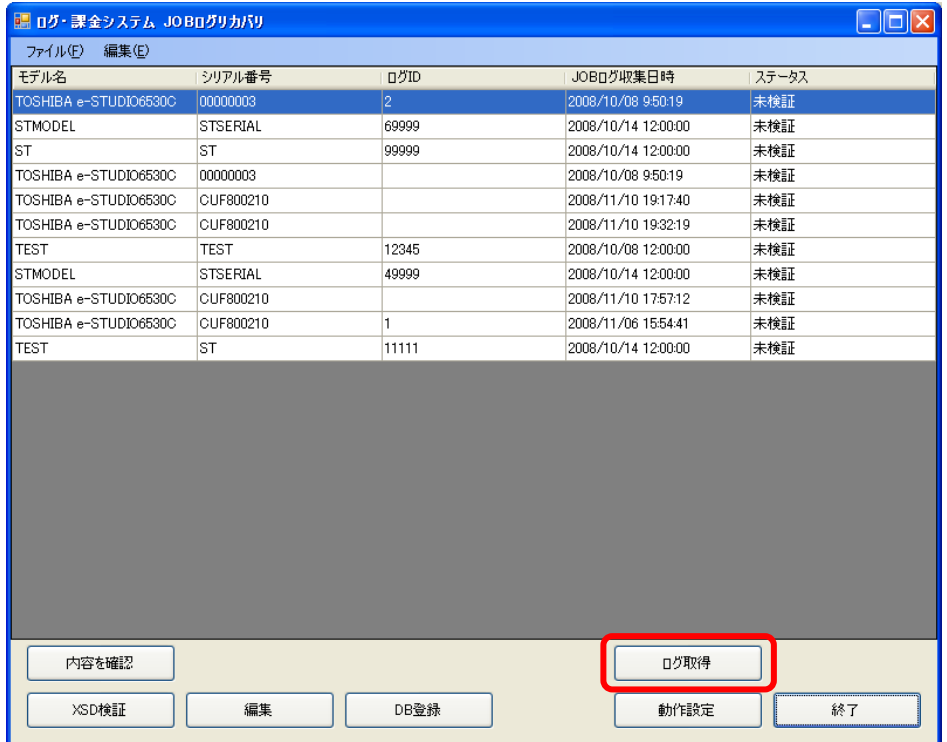

ログ取得画面が表示されます。

指定された MFP(ホスト指定)より JOB ログの取得を行います。 必要情報を入力し「取得」ボタンをクリックします。

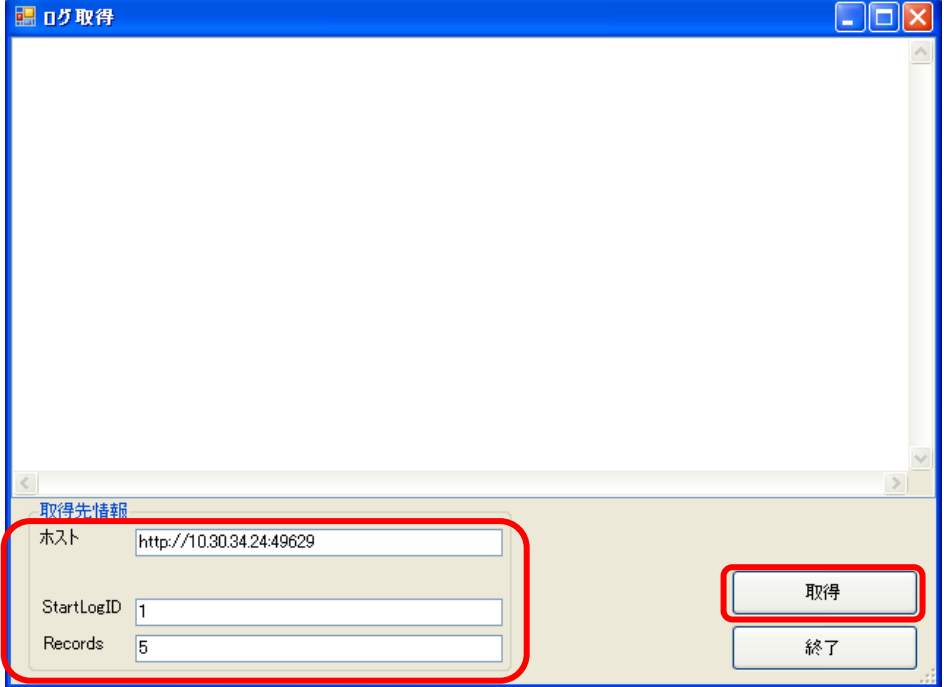

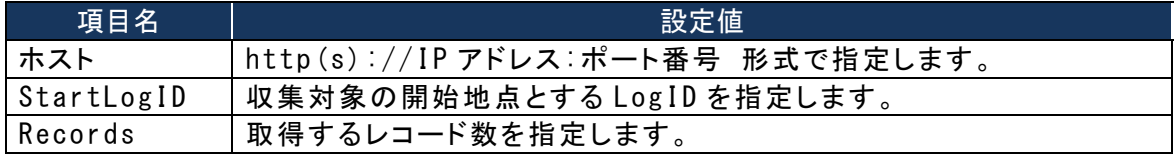

# (6) リカバリーツールの動作設定 <「動作設定」ボタン>

本ツールの動作に関する設定を行います。 起動画面より「動作設定」ボタンをクリックします。

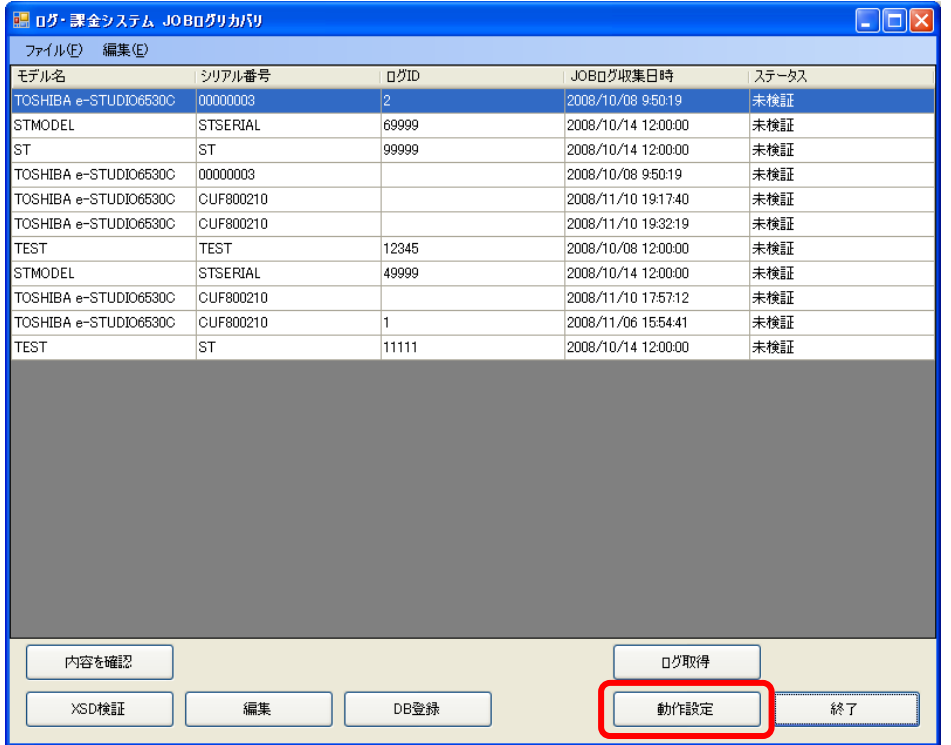

表示するエラーログファイルの格納フォルダ、XML を編集する際に使用するアプリケーションの登録、 DB 登録後の XML ファイルのバックアップフォルダの設定を行います。

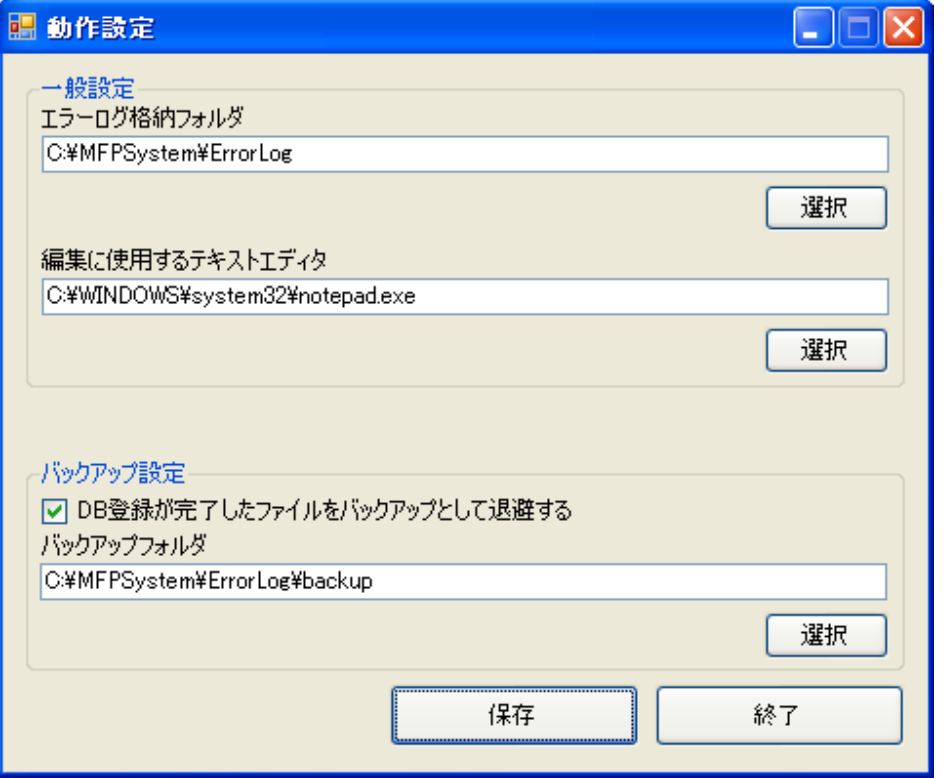

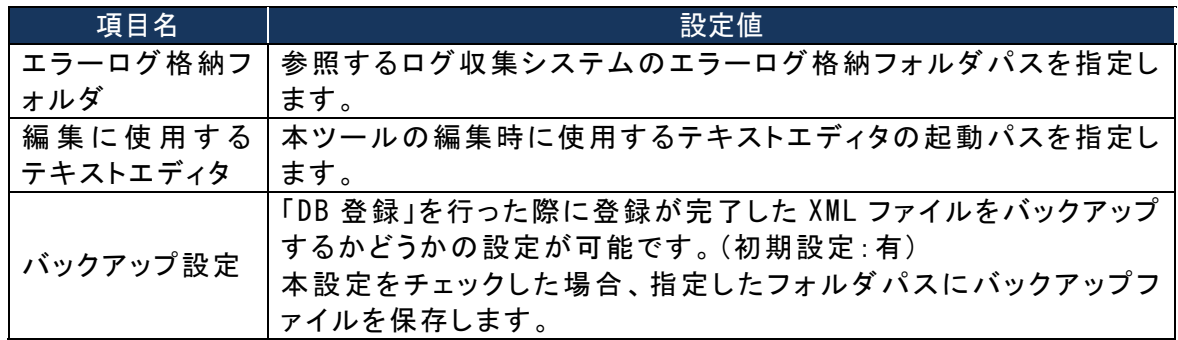

## <span id="page-26-0"></span>リカバリーツール エラー例

リカバリーツールにてエラーログ情報として出力された JOB ログ情報を XSD 検証・DB 登録した際に発生する エラー例とその対処方法について記載します。

※文言中における【XXX】の表記はエラー箇所等の変動情報を表しています。

(1) XSD 検証時のエラー例

XML 内の検証を行った際のエラー例を下記に示します。

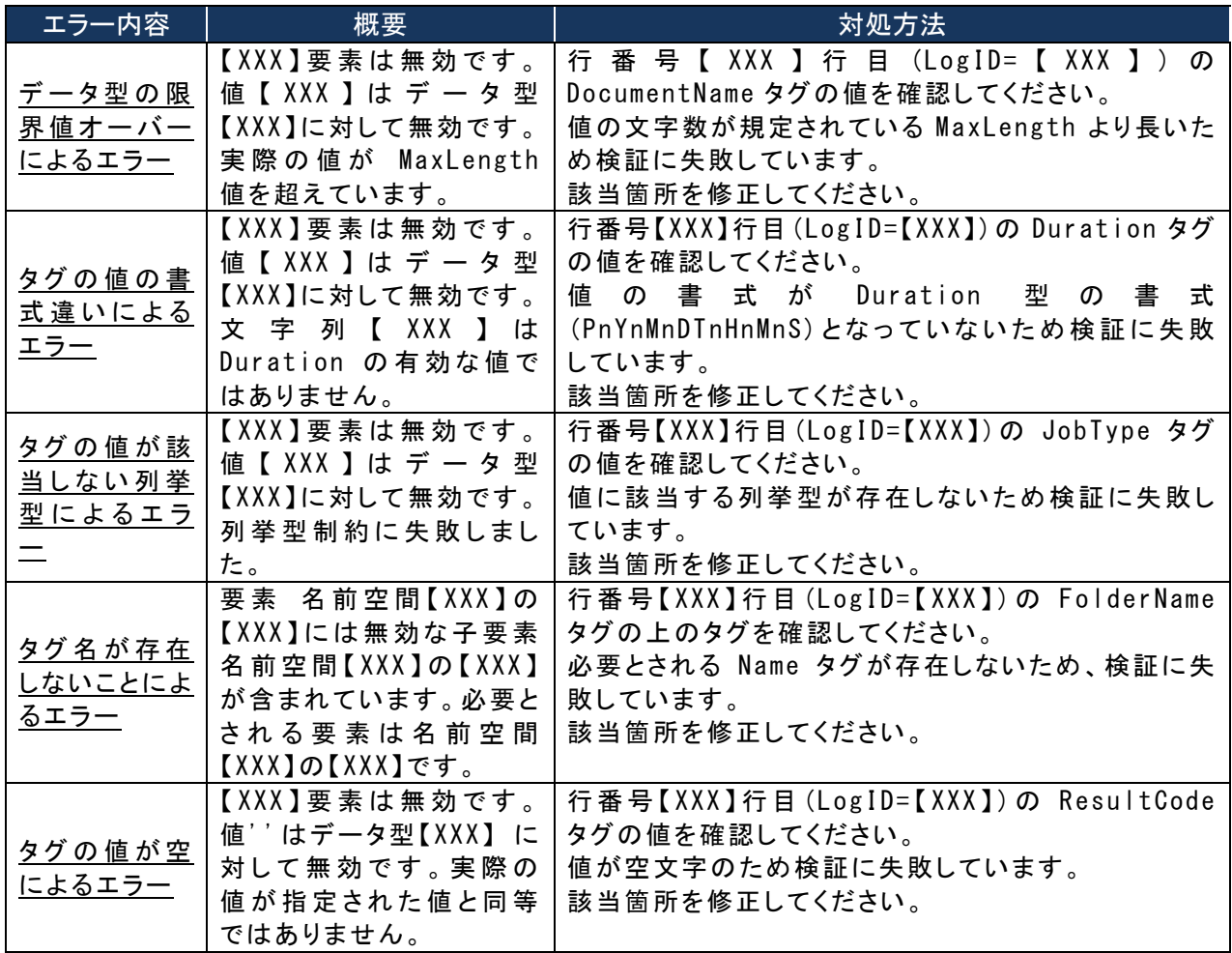

#### (2) DB 登録時のエラー例

編集した XML ファイルを DB に登録する際のエラー例を下記に示します。

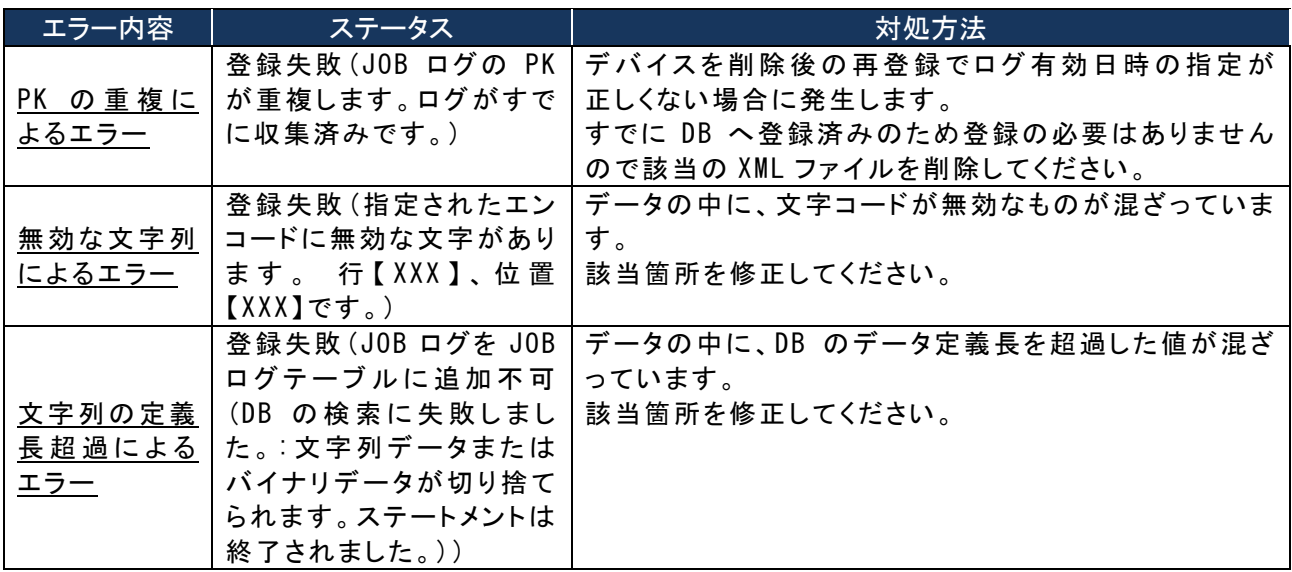

#### <span id="page-27-0"></span>SNMP Trap 通信リカバリー

拡張子が JLG のファイルについては手動で検証・DB 登録等を行います。

- (3) ファイル内容の検証 システムログを参照し、エラー原因を取り除いてください。
- (4) 受信データ一時保存フォルダへ移動 エラーの原因を取り除いたファイルを Trap 受信データ一時格納フォルダ【インストールドライ ブ:¥MFPSystem¥ReceiveLog】に移動します。

移動したファイルは以下のタイミングで処理され、DB に登録されます。 ・いずれかの MFP から JOB ログデータを検出した時点 ・即時収集機能により選択した MFP から JOB ログデータを検出した時点

# <span id="page-28-0"></span>第4章 本システムの動作変更

本システムの動作を変更する場合の手順について説明します。

## <span id="page-28-1"></span>ディスカバリの動作を変更する場合

◇設定ファイル:【インストールドライブ:\MFPSystem\bin\TargetModel.txt】

ディスカバリ実行時:ディスカバリする機種を変更 ディスカバリを実行する際にディスカバリする機種の追加・変更を設定します。

◆設定方法:ファイルに追加・変更したい機種【sysObjectID】を挿入もしくは修正します。

(例):1.3.6.1.4.1.1129.2.3.29.7

#### <span id="page-28-2"></span>定時排出の動作を変更する場合

◇バッチファイル:【インストールドライブ:\MFPSystem\SetupExportSP.bat】

#### ジョブログ排出モードの設定

ジョブログ排出モードを「V1.1 互換モード」または「V1.2 モード」に設定します。 コマンドプロンプトを管理者権限で起動し、カレントディレクトリを[MFPSystem]フォルダに移動してから "SetupExportSP.bat"を実行します。実行後、以下を入力します。

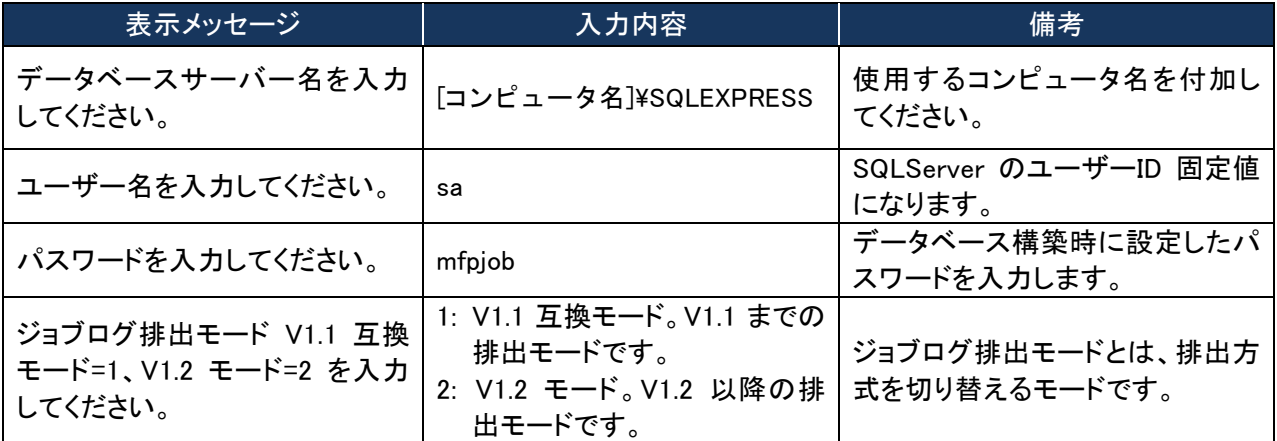

# <span id="page-29-0"></span>カウント集計の動作を変更する場合

# ◇バッチファイル:【インストールドライブ:\MFPSystem\SetupCountSP.bat】

#### カウント集計の基準日時の設定

カウント集計の基準日時を「JOB ログ実行日時」または「JOB ログ収集日時」に設定します。 コマンドプロンプトを管理者権限で起動し、カレントディレクトリを[MFPSystem]フォルダに移動してから "SetupCountSP.bat"を実行します。実行後、以下を入力します。

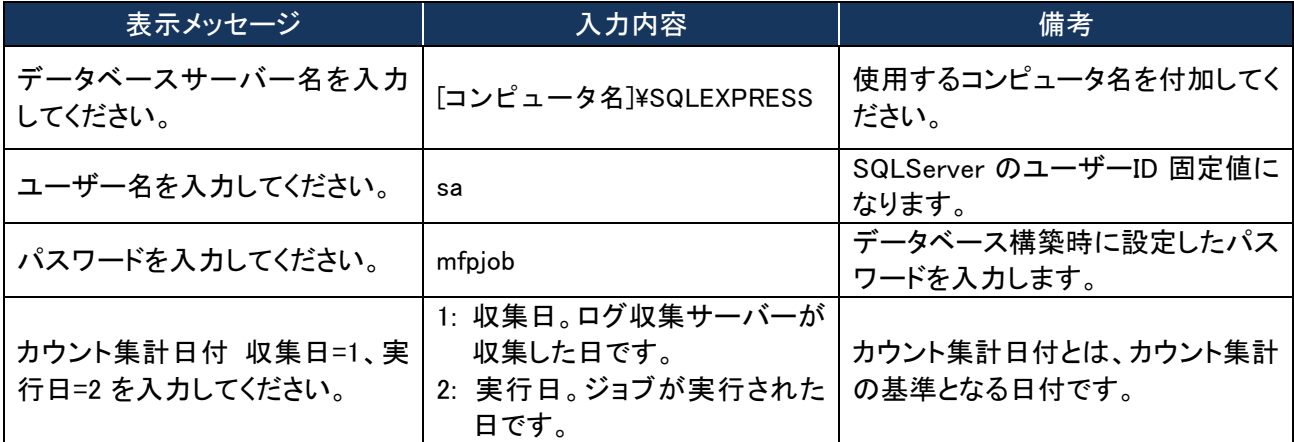

# <span id="page-29-1"></span>Windows イベントログへの登録について

◇設定ファイル:【インストールドライブ:¥MFPSystem¥bin¥MFPSysLog.xml】

## Windows イベントログへの登録設定

Windows イベントログへ出力(Error/Warning/information)するか出力しない(off)を設定し ます。

- 設定パラメータ:
	- 【LogMessage】のうち、"windowsevent"の存在する項目
- 設定値:

information(情報) warning(警告) error(エラー) off(出力しない)

※設定変更時は MFPSysLog.xml を保存後、以下サービスの再起動を実施してください MFPServiceSystem MFPServiceTimer MFPServiceTrap

例:

```
<Log type="監視" message="通信エラー" notify="1" 
account="Administrator" source="JobLogCollection" 
windowsevent="error">2000</Log>
```
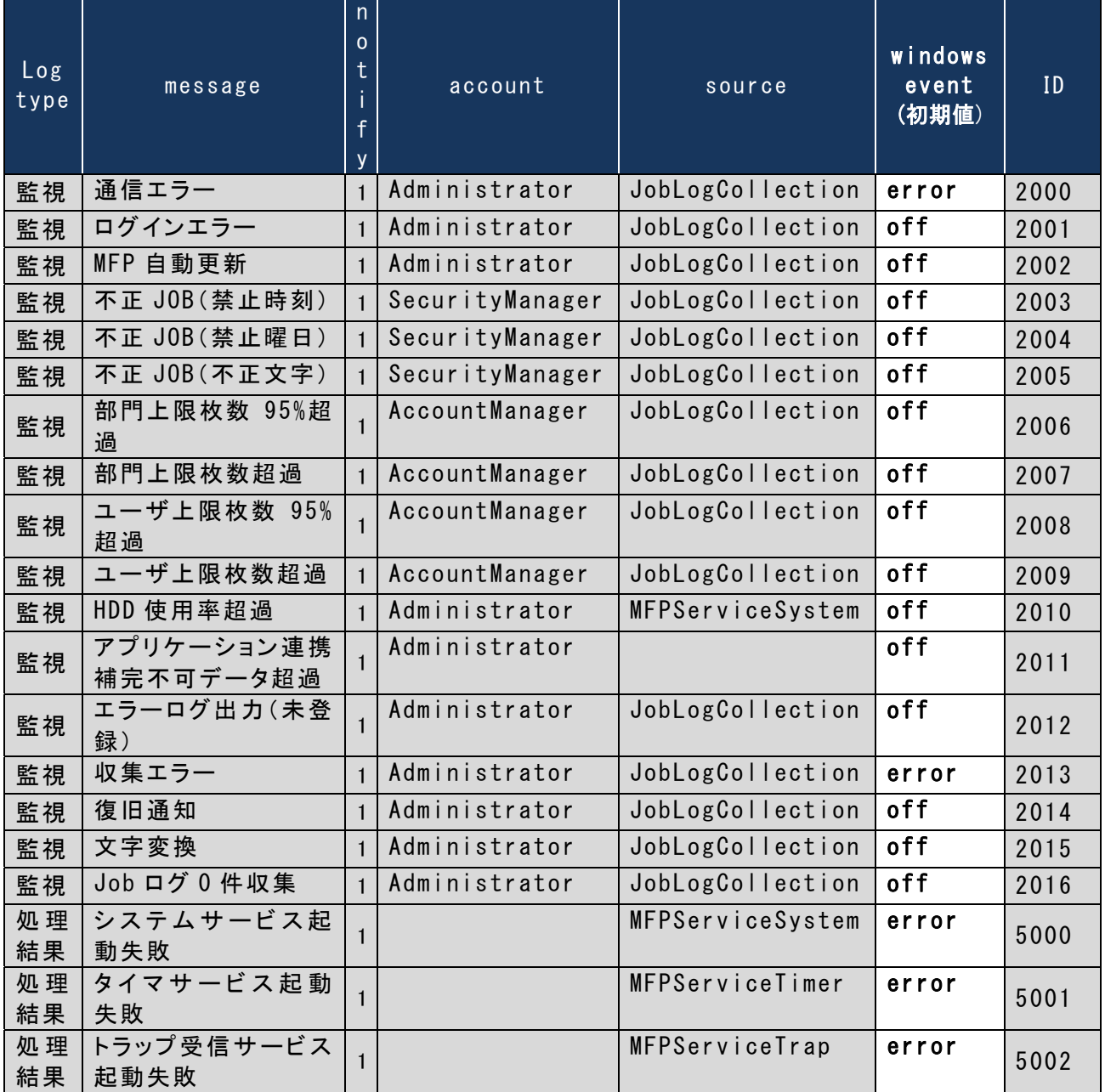

# <span id="page-31-0"></span>1 ページに表示する項目数を変更する場合

◇バッチファイル:

# 【インストールドライブ:\MFPSystem\UpdateNumOfItemsToDisplayInPage.bat】

# 1 ページに表示する項目数の設定

デバイス数、ユーザ数、部門数など画面 1 ページに表示できる項目数を変更します。

コマンドプロンプトを管理者権限で起動し、カレントディレクトリを[MFPSystem]フォルダに移動して から"UpdateNumOfItemsToDisplayInPage.bat"を実行します。実行後、以下を入力します。

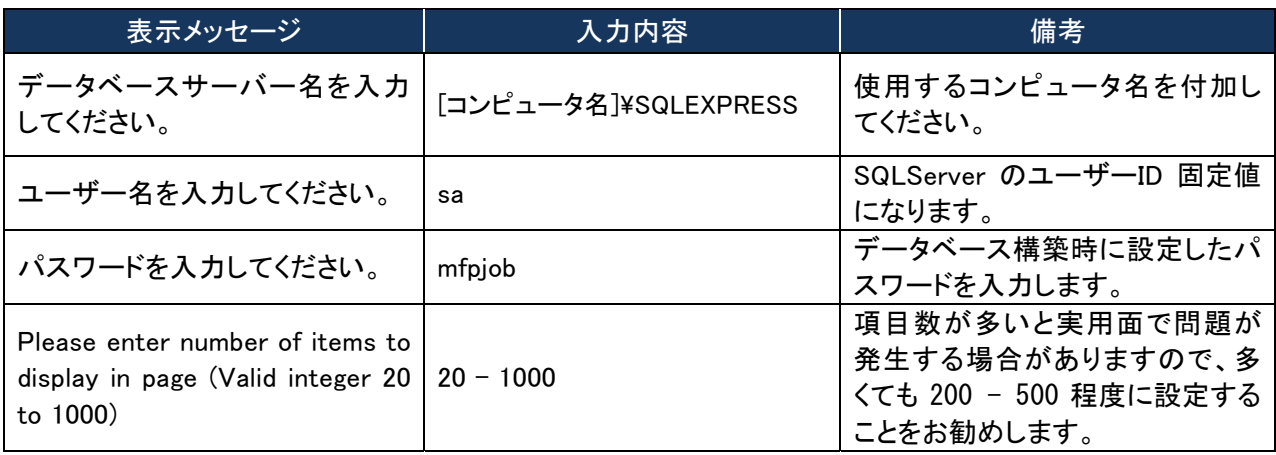

## <span id="page-32-0"></span>デバイスの管理者パスワードを暗号化して設定する場合

◇設定ツール:【インストールドライブ:¥MFPSystem¥bin¥Stage2PasswordEnc.exe】 ◇設定ファイル:【インストールドライブ:¥MFPSystem¥MFPSystem.ini】

#### 暗号化パスワードの設定

登録されているデバイスの情報を収集するために、ODCA (Stage 2) I/F を使用します。そのた め、デバイスの管理者パスワードを以下の方法で暗号化して MFPSystem.ini ファイルに設定す る必要があります。パスワードは 3 つまで設定できます(1 つは初期値として設定されています)。

 $\times$ 

- (1) Stage2PasswordEnc ツールを起動します。
- (2) デバイスの管理者パスワードを入力して[Submit」をクリックします。

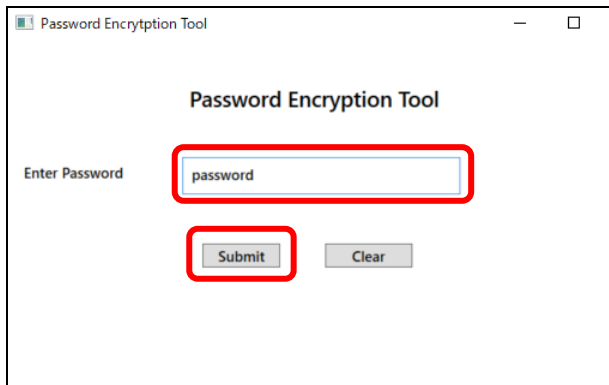

(3) 暗号化されたパスワードが画面に表示されたら、[Copy to Clipboard]をクリックします。

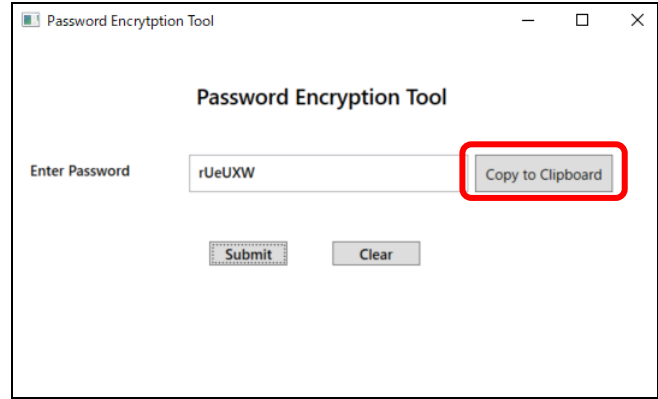

(4) MFPSystem.ini ファイルを開き、[ LogRetrieverStage2IF ]セクションの Stage2Password1、Stage2Password2、Stage2Password3 の値としてコピーします。 Stage2Password3 には、デバイス管理者の初期パスワード( 123456 )に相当する値が設定 されています。必要に応じて、値を変更してください。

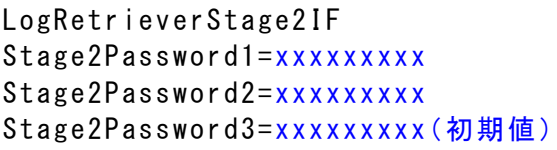

(5) サービスを再起動します。

# <span id="page-33-0"></span>第5章 デバイス監視通知

デバイス監視通知について説明します。

#### <span id="page-33-1"></span>通信エラー

◆該当機種

全機種共通

◆検知内容

ログ収集機能が[ON]の管理デバイスにおいて、一定期間通信に失敗し続けた。

◆判定時期

定期および即時収集実行の際に判定を行う。

◆判定条件

「通信エラー判定日数」以上、SNMP によるデバイス情報取得が行えなかった場合に通知を行う。

◆復旧条件

次回の定期および即時収集実行の際に正常終了できた場合に復旧と判定する。 \*本設定を行うことで通信エラーからの復旧通知も行われる。

#### <span id="page-33-2"></span>一括編集デバイス数エラー

◆該当機種 全機種共通

◆検知内容

デバイス情報の一括編集に失敗した。

◆判定時期

デバイス情報の一括編集を実行する際に判定を行う。

◆判定条件

一括編集の対象デバイス数が多すぎる場合に通知を行う。

◆復旧条件

一括編集対象デバイス数を減らした場合に復旧と判定する(一括編集可能なデバイス数は、デバイスの状 態と設定内容によって異なる)。

ログ収集システム for e-STUDIO スポーツ しゅうしゃ しゅうしゃ しゅうしゃ スプテナンスガイド

#### <span id="page-34-0"></span>収集エラー

### ◆該当機種

e-STUDIO4520C/6530C/455/855 Series

#### ◆検知内容

ログ収集機能が[ON]の管理デバイスにおいて、JOB ログの収集に失敗した。 HTTP(SOAP)の通信時のみに適用されます。

#### ◆判定時期

定期および即時収集実行の際に判定を行う。

◆判定条件

SOAP 通信による JOB ログ収集の際に CommunicationException が発生した場合に通知を行う。

#### ◆復旧条件

次回の定期および即時収集実行の際に正常終了できた場合に復旧と判定する。 \*本設定を行うことで収集エラーからの復旧通知も行われる。

#### <span id="page-34-1"></span>0 件収集エラー 1

#### ◆該当機種

e-STUDIO4520C/6530C/455/855 Series

◆検知内容

ログ収集機能が[ON]の管理デバイスにおいて、一定期間 JOB ログの収集件数 0 件が継続した。

#### ◆判定時期

定期および即時収集実行の際に判定を行う。

#### ◆判定条件

「0 件収集判定日数」以上、該当デバイスの JOB ログが更新されなかった場合に通知を行う。

◆復旧条件

次回の定期および即時収集実行の際に正常終了できた場合に復旧と判定する。 \*本設定を行うことで 0 件収集エラーからの復旧通知も行われる。

# <span id="page-35-0"></span>0 件収集エラー 2

## ◆該当機種

e-STUDIO4520C/6530C/455/855 Series 以外

#### ◆検知内容

ログ収集機能が[ON]の管理デバイスにおいて、Trap データ受信件数無しが一定期間継続した。

#### ◆判定時期

定期および即時収集実行の際に判定を行う。

◆判定条件

「0 件収集判定日数」以上、該当デバイスの「プリントカウント値」が変化せず、JOB ログが更新されなかった 場合に通知を行う。

#### ◆復旧条件

次回の定期および即時収集実行の際に正常終了できた場合に復旧と判定する。 \*本設定を行うことで 0 件収集エラーからの復旧通知も行われる。

#### <span id="page-35-1"></span>0 件収集エラー 3

◆該当機種

e-STUDIO4520C/6530C/455/855 Series 以外

◆検知内容

ログ収集機能が[ON]の管理デバイスにおいて、Trap データ送信不可だった。

◆判定時期

定期および即時収集実行の際に判定を行う。

◆判定条件

「0 件収集判定日数」以上、該当デバイスの「プリントカウント値」が変化しているが、JOB ログが更新されなか った場合に通知を行う。

◆復旧条件

次回の定期および即時収集実行の際に正常終了できた場合に復旧と判定する。 \*本設定を行うことで 0 件収集エラーからの復旧通知も行われる。

# <span id="page-36-0"></span>ログインエラー

◆該当機種 全機種共通

# ◆検知内容

TopAccess およびコントロールパネルへのログインに失敗した。

## ◆判定時期

該当ログ受信時に判定を行う。

◆判定条件 TopAccess およびコントロールパネルへのログインに失敗した場合に通知します。

◆復旧条件 なし(復旧通知されない)

# <span id="page-36-1"></span>自動更新

◆該当機種 全機種共通

◆検知内容

IP アドレス等のデバイス情報の変更を検出し、自動更新を行った。

◆判定時期

該当ログ受信時またはディスカバリの定期実行時に判定を行う。

◆判定条件

IP アドレス等のデバイス情報の変更を検出し、自動更新を行った場合に通知します。

◆復旧条件 なし(復旧通知されない)